# <span id="page-0-0"></span>**Notebook-PC Benutzerhandbuch**

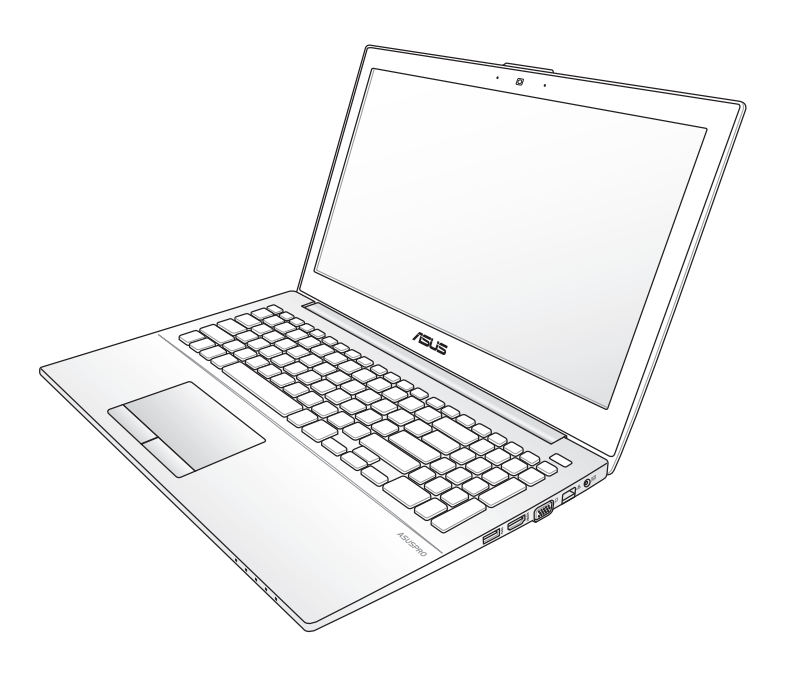

Januar 2013

# **Inhaltsverzeichnis**

### Kapitel 1: Vorstellung des Notebook-PCs

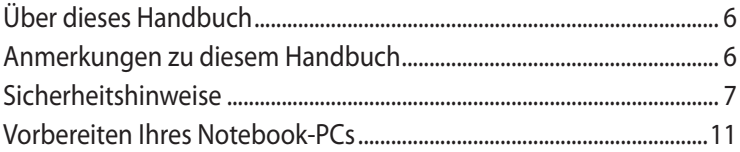

# Kapitel 2: Die einzelnen Teile

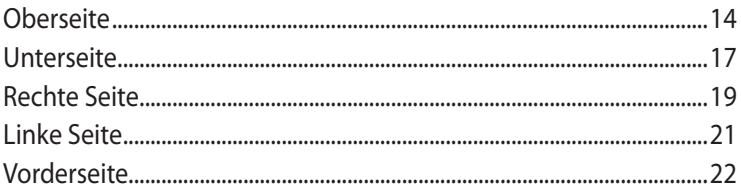

### Kapitel 3: Erste Schritte

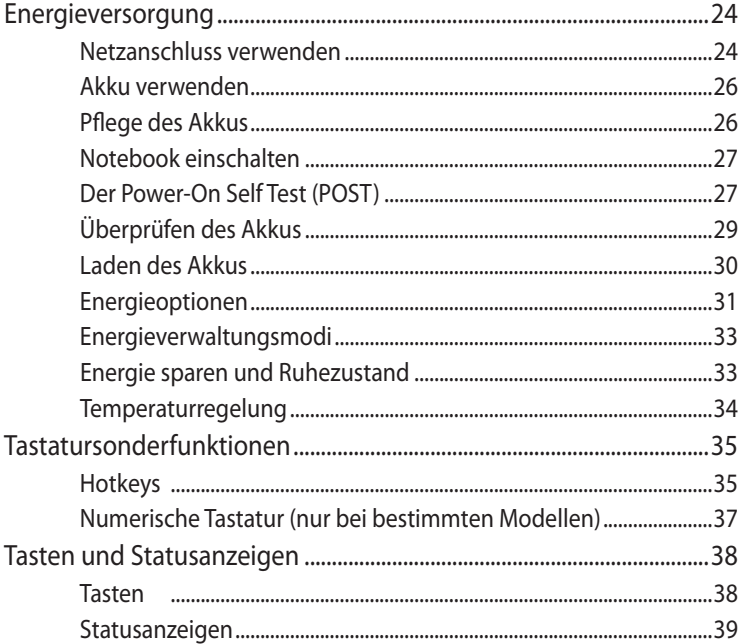

# **Kapitel 4: [Benutzen des Notebook-PCs](#page-40-0)**

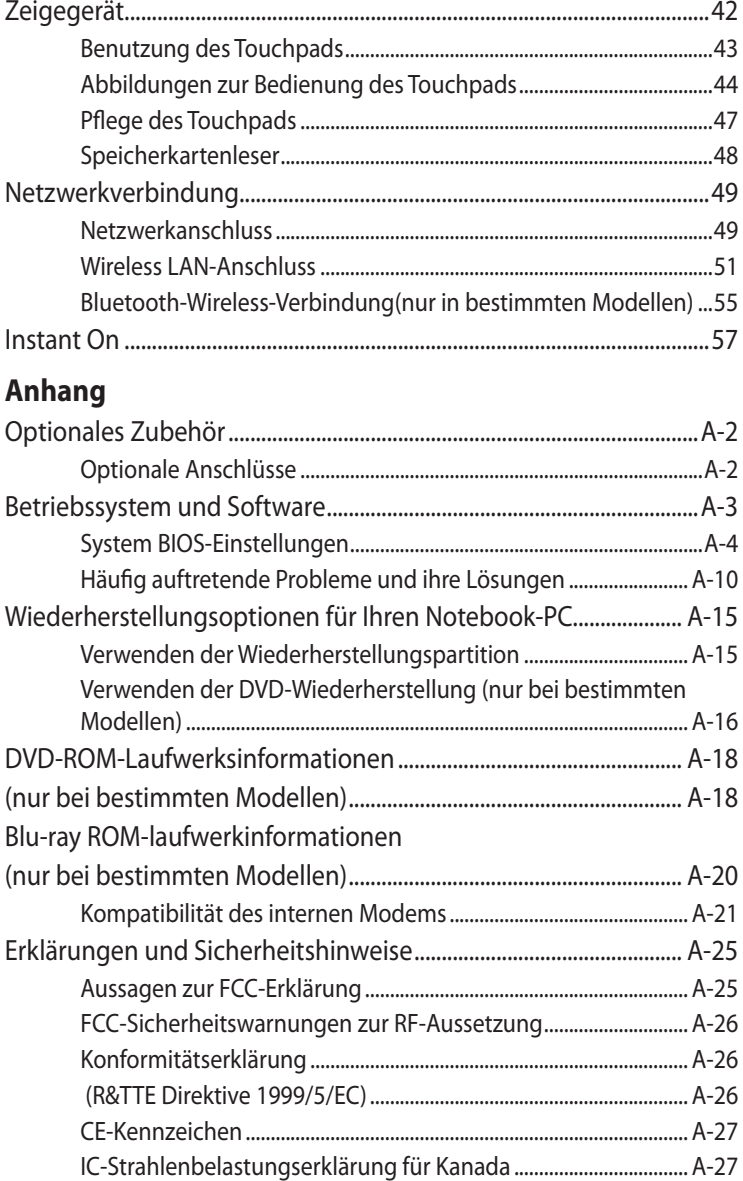

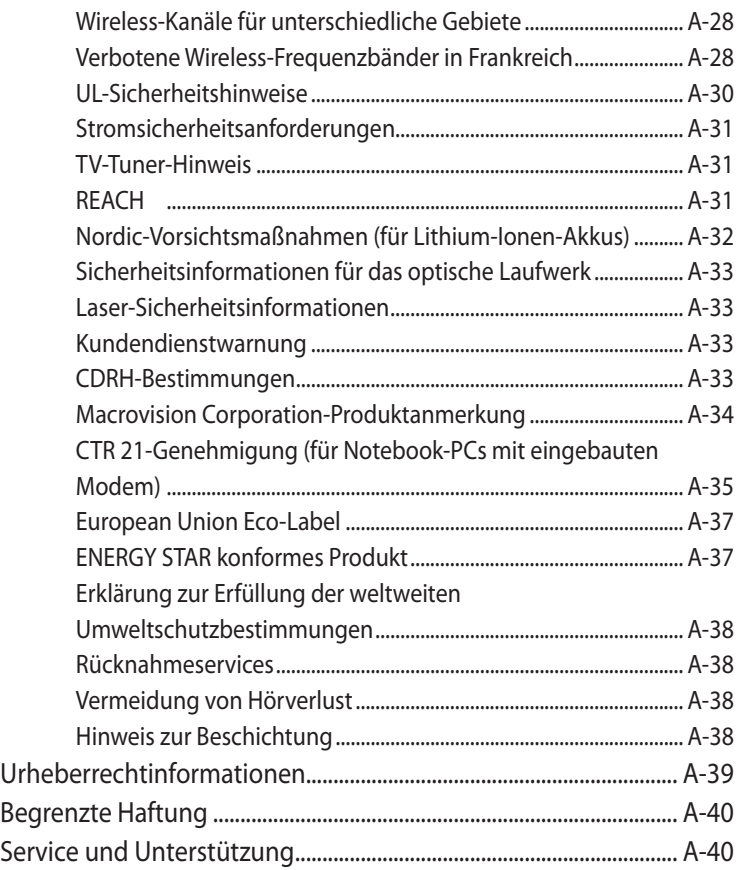

<span id="page-4-0"></span>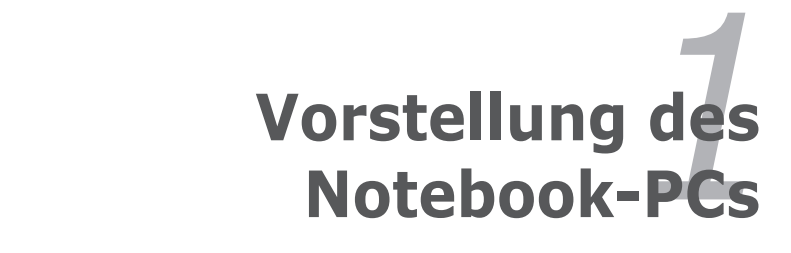

# <span id="page-5-0"></span>**Über dieses Handbuch**

Sie lesen gerade das Notebook-Handbuch. Dieses Handbuch enthält Informationen zu den unterschiedlichen Notebook-Komponenten und ihrer Benutzung. Im Folgenden finden Sie die Hauptabschnitte dieses Handbuchs:

- **1. Vorstellung des Notebook-PCs** Stellt Ihnen das Notebook und dieses Handbuch vor.
- **2. Die einzelnen Teile** Bietet Ihnen Information zu den Notebook-Komponenten.

### **3. Erste Schritte**

Bietet Ihnen Information zu den ersten Arbeitsschritten mit dem Notebook.

### **4. Benutzung des Notebook-PCs**

Bietet Ihnen Information zur Benutzung der einzelnen Notebook-Komponenten.

### **5. Anhang**

Stellt Ihnen optionales Zubehör vor und bietet zusätzliche Information.

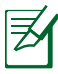

Das mitgelieferte Betriebssystem und die Anwendungen unterscheiden sich je nach Modell und Region. Es können Unterschiede zwischen den Abbidungen und den tatsächlichen Aussehen kommen, wobei Sie Ihren Notebook-PC als korrekt betrachten können.

# **Anmerkungen zu diesem Handbuch**

Über das gesamte Handbuch verstreut finden Sie fettgedruckte Anmerkungen und Warnungen, die Sie befolgen sollten, um bestimmte Aufgaben sicher und komplett ausführen zu können. Diese Anmerkungen sind von verschiedener Wichtigkeit, wie im Folgenden beschrieben:

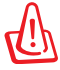

**WARNUNG!** Informationen zur sicheren Handhabung.

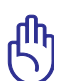

**Wichtig!** Information zu Handlungen, die vermieden werden müssen, um Schäden an Komponenten und Daten sowie Verletzungen zu verhindern.

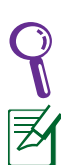

**TIPP:** Tipps zur Durchführung einer Aufgabes.

**ANMERKUNG:** Informationen für besondere Umstände.

# <span id="page-6-0"></span>**Sicherheitshinweise**

Die Einhaltung der folgenden Vorsichtsmaßnahmen verlängert die Lebensdauer des Notebooks. Befolgen Sie deshalb bitte alle Vorkehrungen und Anleitungen. Überlassen Sie sämtliche Wartungsarbeiten, die nicht in diesem Handbuch angeführt sind, qualifiziertem Servicepersonal.

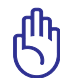

Trennen Sie das Notebook vor der Reinigung vom Netzstrom und entnehmen Sie den/die Akku(s). Wischen Sie das Notebook mit einem sauberen Zellstoffschwamm oder einem Autoleder ab, das mit einem nichtscheuernden Reinigungsmittel und ein paar Tropfen warmen Wasser befeuchtet ist . Entfernen Sie zusätzliche Feuchtigkeit mit einem trockenen Tuch.

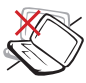

Stellen Sie das Notebook NICHT auf schräge oder instabile Arbeitsflächen. Sollte das Gehäuse beschädigt worden sein, wenden Sie sich bitte an Servicepersonal.

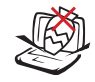

Stellen Sie KEINE Objekte auf das Notebook oder lassen sie auf es fallen. Stecken Sie keine Fremdkörper in das Notebook.

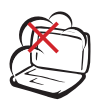

Setzen Sie das Notebook KEINEN schmutzigen oder staubigen Umgebungen aus. Benutzen Sie das Notebook NICHT während eines Gaslecks.

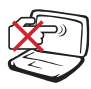

Drücken oder berühren Sie den Bildschirm NICHT. Halten Sie kleine Gegenstände vom Notebook fern, die es verkratzen oder in es eindringen könnten.

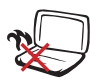

Benutzen Sie das Notebook NICHT auf Ihrem Schoß oder anderen Körperteilen, da es durch Hitzekontakt zu Unbehagen oder Verletzungen kommen könnte.

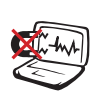

Setzen Sie das Notebook KEINEN starken elektromagnetischen Feldern aus.

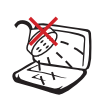

Benutzen Sie das Notebook NICHT in der Nähe von Flüssigkeiten, Regen oder Feuchtigkeit. Benutzen Sie das Modem NICHT während eines Gewitters.

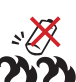

Akkusicherheitswarnung: Akku NICHT ins Feuer werfen. Akkukontakte NICHT kurzschließen. Akku NICHT auseinandernehmen.

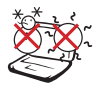

### Zulässige

Betriebstemperaturen: Dieser Notebook-PC darf nur in einer Umgebung mit einer Temperatur zwischen 5°C(41°F) und 35° C (95°F)verwendet werden.

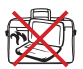

Bedecken Sie das eingeschaltete Notebook NICHT mit Materialien, die die Luftzirkulation beeinträchtigen. Stecken Sie es NICHT eingeschaltet in eine Tragetasche.

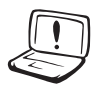

Benutzen Sie KEINE beschädigten Netzkabel, Zubehörteile oder Peripheriegeräte.

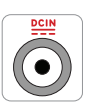

EINGANGSSPANNUNG: Prüfen Sie am Aufkleber an der Notebook-Unterseite, ob Ihr Adapter den Stromversorgungsanforderungen entspricht.

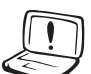

Benutzen Sie in der Nähe der Oberfläche KEINE starken Reinigungsmittel, z.B. Benzin, Verdünner oder andere Chemikalien.

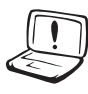

Falscher Einbau des Akkus kann zu einer Explosion und Beschädigung des Notebook-PCs führen.

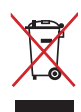

Den Notebook-PC NICHT im normalen Hausmüll entsorgen. Dieses Produkt wurde entickelt, um ordnungsgemäß wiederverwertet und entsorgt werden zu können. Das durchgestrichene Symbol der Mülltonne zeigt an, dass das Produkt (elektrisches und elektronisches Zubehör) nicht im normalen Hausmüll entsorgt werden darf. Bitte erkundigen Sie sich nach lokalen Regelungen zur Entsorgung von Elektroschrott.

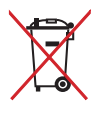

Den Batterien NICHT im normalen Hausmüll entsorgen. Das Symbol der durchgestrichenen Mülltonne zeigt an, dass Batterien nicht im normalen Hausmüll entsorgt werden dürfen.

### **Schalldruckwarnung**

Zu hoher Schalldruck von Kopfhörern kann eine Schädigung oder den Verlust des Gehörs hervorrufen. Die Regelung der Lautstärke und die Änderung der Equalizer-Einstellungen auf andere als die Mittenposition kann die Ausgangsspannung des Kopfhörers erhöhen und somit auch den Schalldruckpegel.

### **Lüfterwarnung**

Beachten Sie bitte, dass die eingebauen Lüfter bewegliche Teile sind, die eine Gefahr bedeuten können. Halten Sie Körperteile fern von rotierenden Lüfterblättern.

### **Netzteilinformation**

Eingangsspannung: 100-240V Wechselspannung

Eingangsfequenz: 50-60Hz

Ausgangsstrom: 3,42A (65W)

Ausgangsspannung: 19V Gleichspannung

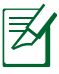

Die Steckdose sollte sich in der Nähe des Gerätes befinden und leicht zugänglich sein.

### **Transportvorkehrungen**

Schalten Sie das Notebook vor dem Transport aus und **trennen Sie alle externen Peripheriegeräte ab, um die Anschlüsse nicht zu beschädigen**. Wenn der Strom abgeschaltet wird, zieht sich der Festplattenkopf zurück, um die Festplattenoberfläche während des Transports nicht zu verkratzen. Aus diesem Grund sollten Sie das Notebook nicht im angeschalteten Zustand transportieren. Klappen Sie den Bildschirm ein und überprüfen, dass er zum eigenen Schutz und zum Schutz der Tastatur in sicherer Position eingerastet ist.

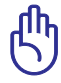

Die Oberflächenverglasungen des Notebooks trüben sich bei unsachgemäßer Behandlung leicht ein. Achten Sie beim Transport darauf, Reibungen und Kratzer auf den Oberflächen des Notebooks zu vermeiden.

### **Schützen Sie Ihr Notebook**

Sie können eine Tragetasche anschaffen, um Ihr Notebook vor Schmutz, Wasser, Stößen und Kratzern zu schützen.

### **Laden Ihres Akkus**

Laden Sie Ihren Akku sowie alle zusätzlichen Akkus voll, bevor Sie auf längere Reise gehen. Denken Sie daran, dass der Netzadapter den Akku auflädt, solange er mit dem Notebook und einer Wechselstromquelle verbunden ist. Das Aufladen des Akkus nimmt mehr Zeit in Anspruch, wenn das Notebook verwendet wird.

### **Vorkehrungen für Flugreisen**

Rufen Sie Ihre Fluggesellschaft an, wenn Sie das Notebook an Bord des Flugzeugs benutzen möchten. Die meisten Fluggesellschaften haben Einschränkungen für die Benutzung elektronsicher Geräte. Meistens wird deren Verwendung nur im Zeitraum zwischen Start und Landung gestattet.

Auf Flughäfen gibt es drei Arten von Sicherheitsgeräten: Röntgengeräte (überprüfen Gegenstände auf Fließbändern), Metalldetektoren (überprüfen Personen, die durch Kontrollstationen laufen) und Metalldetektorstäbe (tragbare Geräte, mit denen Personen oder bestimmte Gegenstände durchsucht werden). Sie können Ihr Notebook und Disketten durch Röntgengeräte überprüfen lassen. Es ist jedoch ratsam, Ihr Notebook oder Disketten keinen stationären oder tragbaren Metalldetektoren auszusetzen.

# <span id="page-10-0"></span>**Vorbereiten Ihres Notebook-PCs**

Es folgt eine Kurzanleitung zur Nutzung Ihres Notebook-PCs.

### **Anschließen des Netzteils**

- A. Verbinden Sie das Netzkabel mit dem Netzteil.
- B. Stecken Sie den Stecker in eine Steckdose (100V-240V).
- C. Stecken Sie das Netzteil in Ihr Notebook.

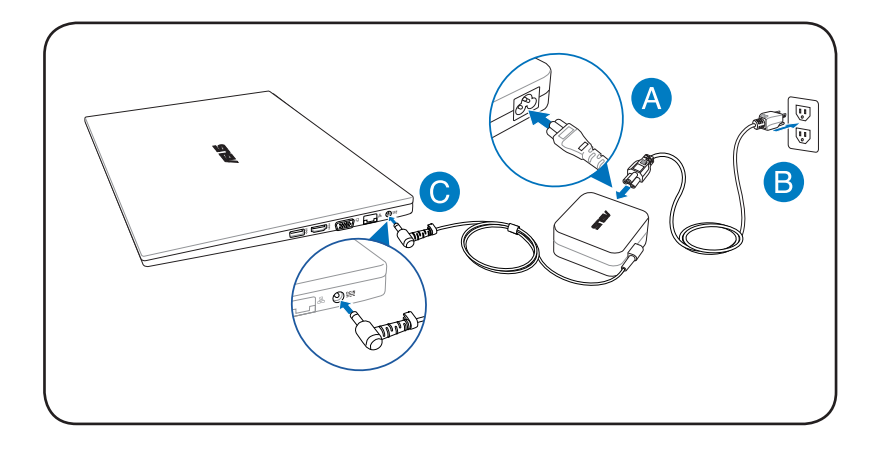

### **Öffnen des Bildschirms**

- 1. Heben Sie den Bildschirm vorsichtig mit Ihren Daumen an.
- 2. Kippen Sie den Bildschirm langsam in den gewünschten Betrachtungswinkel.

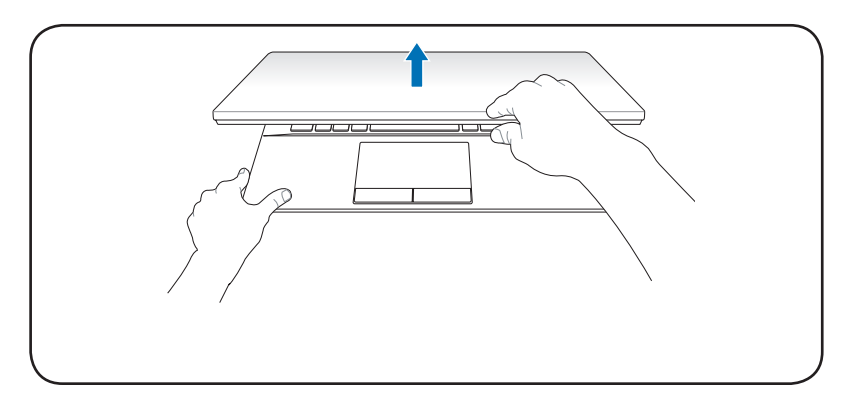

### **Einschalten des Notebooks**

Drücken Sie auf den Stromschalter.

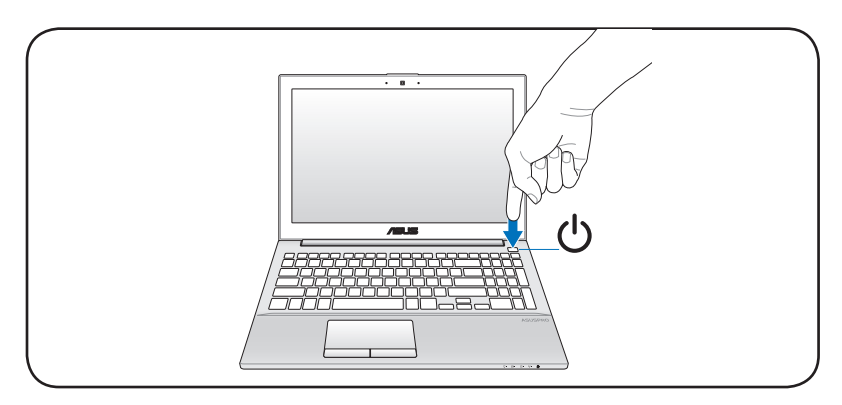

<span id="page-12-0"></span>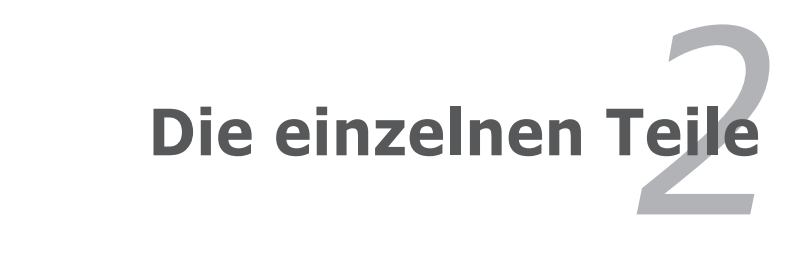

# <span id="page-13-0"></span>**Oberseite**

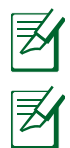

Die Tastatur fällt je nach Region anders aus.

Das Aussehen der Oberseite ist von der Region abhängig.

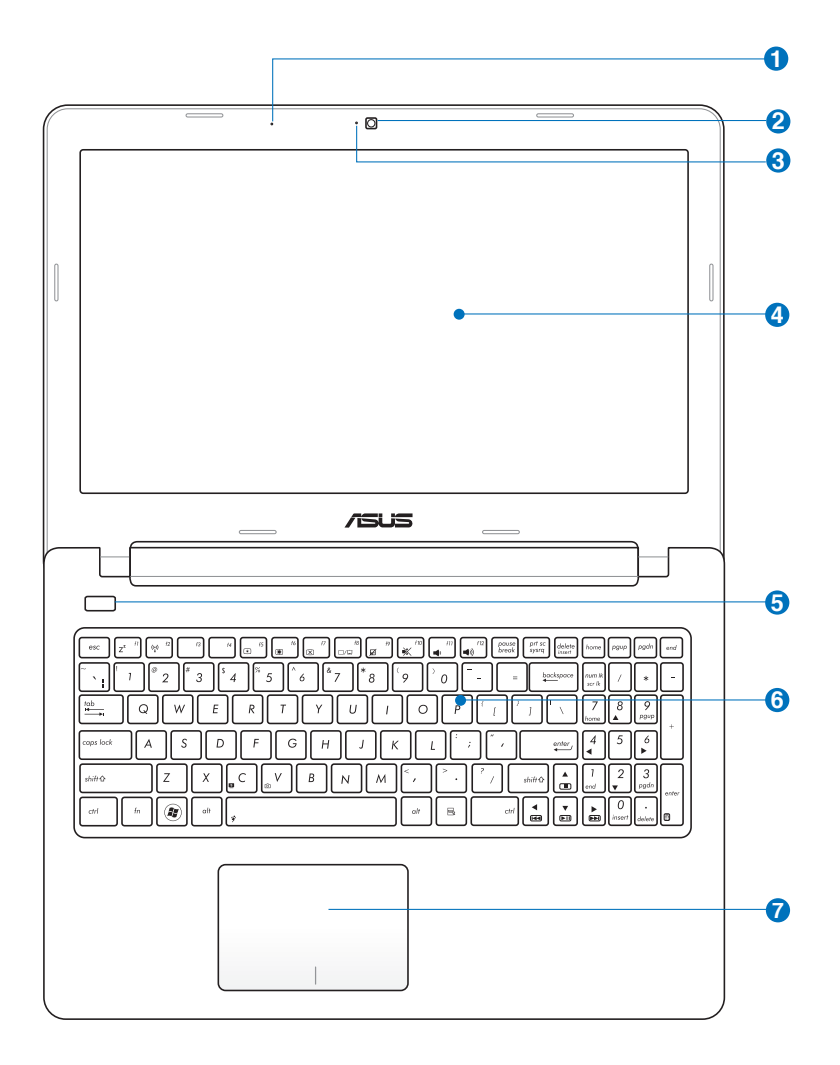

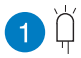

### **Kameraanzeige (nur bei bestimmten Modellen)**

Diese Anzeige leuchtet auf, wenn die eingebaute Kamera aktiv ist.

### **2**  $\mathbb{R}^3$  Mikrofon (eingebaut)

Das eingebaute Mono-Mikrofon kann für Videokonferenzen, Sprachführungen oder einfache Audio-Aufnahmen benutzt werden.

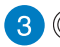

### **Kamera**

Die integrierte Kamera ermöglicht Bild- und Videoaufnahme. Diese Funktion kann bei Videokonferenzen und anderen interaktiven Anwendungen benutzt werden.

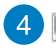

### **Bildschirm**

Die Bildschirmfunktionen sind die gleichen wie die eines Desktop-Monitors. Das Notebook verwendet einen Active Matrix TFT LCD-Bildschirm, welcher exzellente Ansichtsqualitäten vergleichbar denen eines Desktop-Monitors bietet. Im Gegensatz zu Desktop-Monitoren erzeugt der LCD-Bildschirm weder Strahlung noch Flimmern und ist daher viel augenfreundlicher. Benutzen Sie zur Reinigung des Bildschirmes ein weiches Tuch ohne chemische Reinigungsmittel (wenn nötig, verwenden Sie klares Wasser)

### 5

### **Lüftungsöffnungen**

Die Lüftungsöffnungen lassen kühle Luft in den Notebook-PC hinein und die warme Luft wieder heraus.

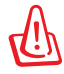

**WICHTIG!** Stellen Sie sicher, dass Papier, Bücher, Textilien, Kabel oder ähnliches nicht die Lüftungen blockieren, da für den Notebook-PC sonst evtl. Überhitzungsgefahr besteht.

### **G**<sup>(1</sup>) Stromschalter

Mit dem Ein-/Ausschalter schalten Sie Ihren Notebook PC ein und aus und wecken ihn aus dem Ruhemodus wieder auf. Zum Einschalten drücken Sie die Taste einmal kurz; zum Ausschalten Ihres Notebook PC halten Sie die Taste gedrückt. Der Ein-/Ausschalter funktioniert nur, wenn der Bildschirm geöffnet ist.

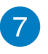

### **Numerische Tastatur (nur bei bestimmten Modellen)**

Die nummerische Tastatur schaltet zwischen diesen beiden Funktionen um: Zifferneingabe und Zeigersteuerung.

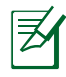

Für mehr Details beziehen Sie sich auf den Abschnitt Zifferntastatur in diesem Handbuch.

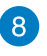

### **Tastatur**

Die Tastatur bietet QWERTY Tasten in Standardgrößen mit komfortablem Tastenweg (die Tiefe, bis zu der die Tasten heruntergedrückt werden können) und eine Handflächenauflage für beide Hände. Sie verfügt über besondere Tastaturfunktionen, die Hot-Key aktivieren, einen schnellen Zugang zu Windows ermöglichen und Multimedia-Funktionen kontrollieren. Für weitere Details beziehen Sie sich auf **Tastatursonderfunktionen** im Kapital 3.

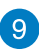

### **Fingerabdruckscanner (bei ausgewählten Modellen)**

Die integrierten Fingerabdruckscanner dieses Notebook-PCs nutzen eine Sicherheitssoftware, mit der Sie Ihren Fingerabdruck als Identifikationsschlüssel nutzen können.

### **Touchpad**

Das Touchpad ist ein Zeigegerät mit denselben Funktionen wie eine Desktopmaus. Eine softwaregesteuerte Rollfunktion steht für einfache Navigation in Windows und im Internet zur Verfügung, nachdem Sie das beigelegte Touchpad-Hilfsprogramm installiert haben.

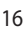

# <span id="page-16-0"></span>**Unterseite**

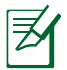

Das Aussehen der Unterseite kann je nach Modell variieren.

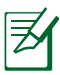

Die Größe des Akkupacks kann je nach Modell variieren.

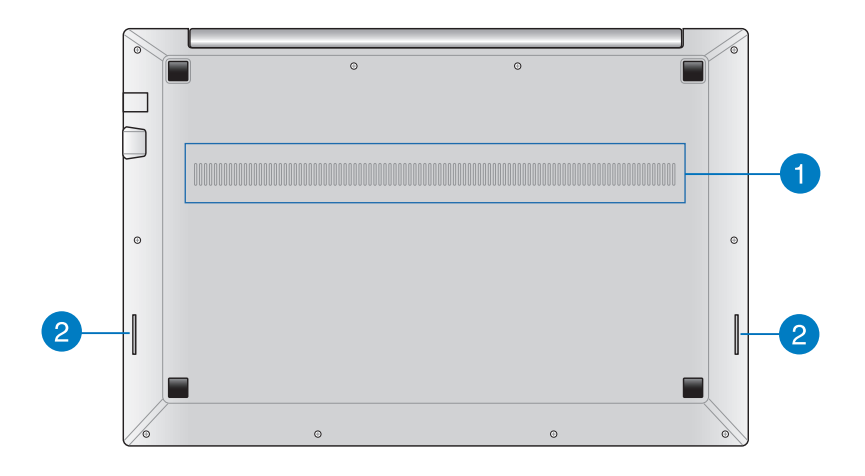

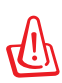

Die Unterseite des Notebooks kann sehr heiß werden. Seien Sie vorsichtig beim Umgang mit dem Notebook, während es in Betrieb ist oder gerade erst ausgeschaltet wurde. Hohe Temperaturen sind während des Betriebs und beim Laden des Akkus normal. **Legen Sie das Notebook nicht auf weichen Oberflächen (z.B. Bett) ab, welche die Lüftungsöffnungen blockieren könnten. SETZEN SIE DAS NOTEBOOK NICHT AUF IHREN SCHOSS ODER ANDERE KÖRPERTEILE, UM HITZEVERLETZUNGEN ZU VERMEIDEN.** 

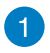

#### **Lüftungsöffnungen**

Die Lüftungsöffnungen lassen kühle Luft in den Notebook-PC hinein und die warme Luft wieder heraus.

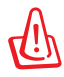

**Warnung!** Stellen Sie sicher, dass Papier, Bücher, Textilien, Kabel oder ähnliches nicht die Lüftungen blockieren, da für den Notebook-PC sonst evtl. Überhitzungsgefahr besteht.

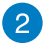

### **Lautsprecher**

Mit den integrierten Audiolautsprechern können Sie Ton direkt vom Notebook-PC ausgeben. Die Audiofunktionen dieses Notebook-PCs sind Software-gesteuert.

# <span id="page-18-0"></span>**Rechte Seite**

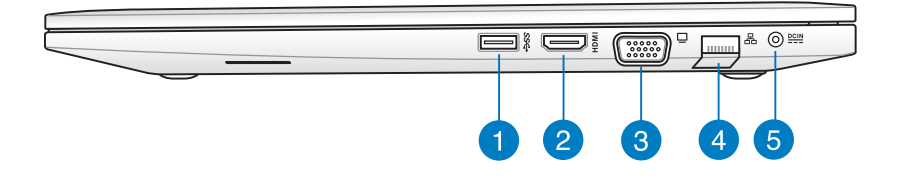

#### **Engleright SSE-Anschluss (3.0, bei bestimmten Modellen/2.0)**

Der USB (Universal Serial Bus) -Port ist mit USB 3.0, 2.0 oder USB 1.1-Geräten, wie z.B. Tastaturen, Zeigegeräte, Videokameras, Modems, Festplattenlaufwerke, Drucker, Monitore und Scanner kompatibel, in Reihe bei einer Übertragungsgeschwindigkeit von bis zu 4.8Gbits/s (USB 3.0), 480Mbits/s (USB 2.0) und 12Mbits/s (USB 1.1). USB ermöglicht den Betrieb von vielen Geräten an einen Computer gleichzeitig, wobei einige Peripheriegeräte als zusätzliche Plug-in-Sites oder Hubs agieren. USB unterstützt die Hot-Swap-Funktion. Dies bedeutet, dass die USB-Geräte ein- oder ausgesteckt werden können, während der Computer eingeschaltet ist.

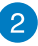

### **2** HDMI-Anschluss

Bei HDMI (High-Definition Multimedia Interface) handelt es sich um eine unkomprimierte, rein digitale Audio-/ Videoschnittstelle zwischen allen Audio-/Videoquellen wie Digitalempfängern, DVD-Playern und A/V-Receivern und einem Audio- und/oder Videomonitor, wie einem digitalen Fernseher (DTV). HDMI unterstützt normales, erweitertes und High Definition Video, sowie Multi-Kanal Digitalaudio aus einem einzigen Kabel. Es überträgt alle ATSC HDTV-Standards und unterstützt 8-Kanal-Digitalaudio, mit genügend Bandbreite für zukünftige Erweiterungen.

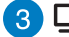

### **Bildschirm (Monitor) -Ausgang**

Der 15-pol- D-Sub-Bildschirmanschluss unterstützt ein Standard VGA-kompatibles Gerät wie zum Beispiel einen Bildschirm oder Beamer, um die Anzeige auf einem größeren externen Anzeigegerät zu ermöglichen.

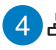

### **LAN-Anschluss**

Der RJ-45 LAN-Anschluss mit acht Polen ist größer als der RJ-11-Modemanschluss und nimmt ein RJ-45 Ethernet-Kabel zur Verbindung eines lokalen Netzwerks auf. Der integrierte RJ-45-Anschluss ermöglicht eine bequeme Verwendung ohne weitere Adapter.

### **S Design Strom (DC)-Eingang**

Das beigefügte Netzteil wandelt Wechselstrom zur Verwendung mit dieser Buchse in Gleichstrom um. Diese Buchse versorgt den ASUS Notebook-PC mit Strom und lädt den internen Akku auf. Verwenden Sie nur den beigefügten Netzwerkadapter, um das ASUS Notebook nicht zu beschädigen.

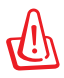

Das Netzteil kann sich stark erhitzen. Vergewissern Sie sich, dass Sie das Netzteil abdecken und es von Ihrem Körper fernhalten.

### <span id="page-20-0"></span>**Linke Seite**

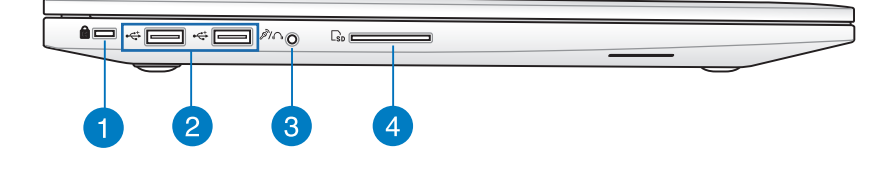

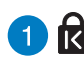

# **Kensington®-Schlossbuchse**

Mit dem Kensington®-Schloss können Sie Ihr Notebook mittels Kensington®-kompatibler Notebook-Sicherheitsprodukte sichern. Diese Sicherheitsprodukte umfassen z.B. ein Metallkabel sowie ein Schloss, damit Sie das Notebook PC an ein fixiertes Objekt anschließen können. Einige Sicherheitsprodukte umfassen auch einen Bewegungsmelder, der bei Bewegung des Gerätes einen Alarm auslöst.

### **USB-Anschluss(2.0)**

Diese USB (Universal Serial Bus)-Anschlüsse sind mit USB 2.0 oder USB 1.1-Geräten, wie z.B. Tastaturen, Zeigegeräte, Videokameras, Modems, Festplattenlaufwerke, Drucker, Monitore und Scanner kompatibel, in Reihe bei einer Übertragungsgeschwindigkeit von bis zu 480Mbits/s (USB 2.0) und 12Mbits/s (USB 1.1). USB ermöglicht den Betrieb von vielen Geräten an einen Computer gleichzeitig, wobei einige Peripheriegeräte als zusätzliche Plug-in-Sites oder Hubs agieren. USB unterstützt die Hot-Swap-Funktion. Dies bedeutet, dass die USB-Geräte ein- oder ausgesteckt werden können, während der Computer eingeschaltet ist.

<span id="page-21-0"></span>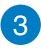

### **Kopfhörer/Mikrofon-Kombianschluss**

Über diesen Anschluss können Sie Ihren Notebook-PC an verstärkte Lautsprecher oder Kopfhörer anschließen. Zusätzlich können Sie hier ein externes Mikrofon anschließen.

### **Flash-Speicherkartensteckplatz**

Normalerweise muß ein USB-Speicherkartenleser zusätzlich gekauft werden, um Speicherkarten von Geräten, z.B. von Digital-Kameras, MP3-Playern und Handys, benutzen zu können. Dieser Notebook-PC hat einen eingebauten Speicherkartenleser und kann viele Speicherkarten, die später in dieser Anleitung beschrieben werden, lesen.

# **Vorderseite**

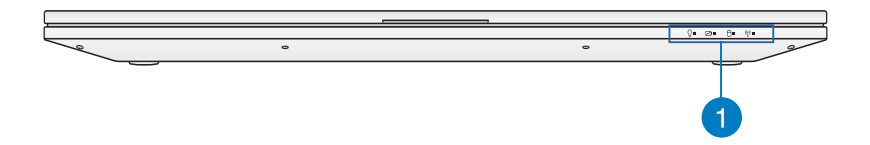

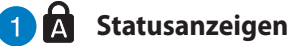

Die Statusanzeigen geben den Zustand gewisser Hardware-/Software-Komponenten an. Die Details der Statusanzeigen werden in Kapitel 3 beschrieben.

<span id="page-22-0"></span>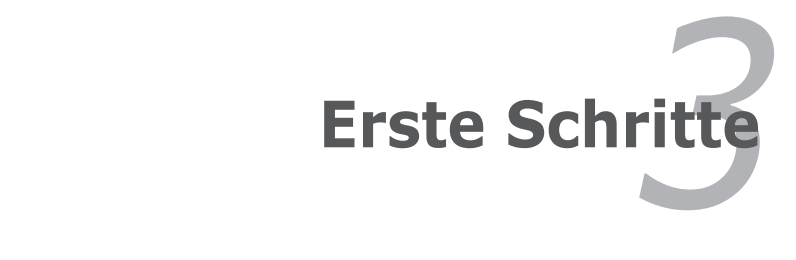

# <span id="page-23-0"></span>**Energieversorgung**

# **Netzanschluss verwenden**

Die Stromversorgung des Notebook-PCs besteht aus zwei Teilen, dem Adapter und dem Batteriesystem. Der Adapter konvertiert Wechselstrom aus der Steckdose zum für das Notebook benötigten Gleichstrom. Der universale Wechselstrom-Gleichstromadapter ist im Lieferumfang des Notebooks enthalten, das heißt es kann problemlos an alle 100V-120V- sowie 220V-240V-Steckdosen angeschlossen werden. In einigen Ländern wird eventuell ein Adapter für den Kabelstecker benötigt, um das Standard-Wechselstromkabel an einen anderen Standard anzupassen. In den meisten Hotels werden Adapter für die meisten Steckerarten und Stromspannungen bereitgehalten. Oft ist es hilfreich, sich vor einer Reise nach der Wechselstromspannung im Reiseland zu erkundigen.

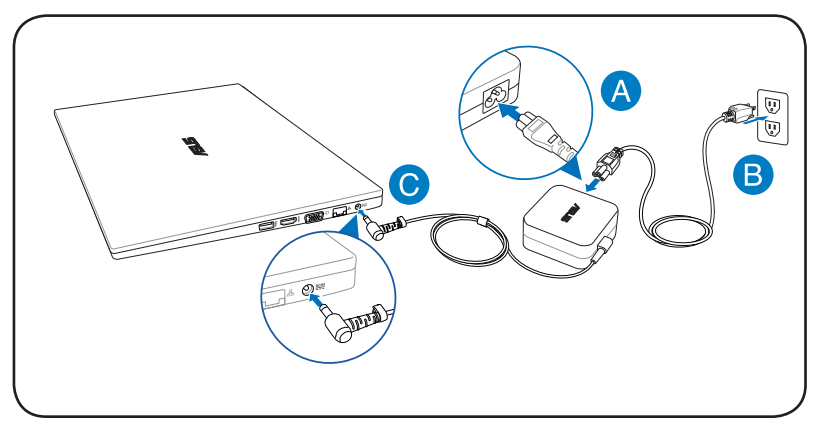

Die tatsächliche Position des LAN-Anschlusses ist je nach Modell unterschiedlich. Beziehen Sie sich auf das vorherige Kapitel, um die Position des LAN-Anschlusses zu bestimmen

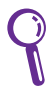

Sie können für das Notebook Reisekits kaufen, die Strom- und Modemadapter für fast alle Länder enthalten.

Schließen Sie den Netzadapter NICHT zuerst an die Netzsteckdose an, bevor Sie das Netzteil an den Notebook-PC angeschlossen haben. Anderenfalls kann das Netzteil beschädigt werden.

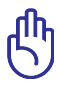

Wenn Sie dieses Notebook mit einem anderen Adapter betreiben oder mit dem Notebookadapter andere elektrische Geräte speisen, kann es zu Beschädigungen kommen. Wenn Rauch, Brandgeruch oder extreme Hitze vom Netzadapter kommen, wenden Sie sich an qualifiziertes Wartungspersonal. Wenden Sie sich auch dann an Wartungspersonal, wenn Sie einen fehlerhaften Netzadapter vermuten. Mit einem fehlerhaften Netzadapter können Sie sowohl Ihre Akkus als auch das Notebook beschädigen.

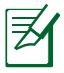

Dieses Notebook verfügt je nach Verkaufsbereich über einen Netzstecker mit entweder zwei oder drei Stiften. Wenn ein Dreistift-Stecker beiliegt, müssen Sie eine geerdete Netzsteckdose oder einen korrekt geerdeten Adapter verwenden, um sicheren Betrieb des Notebooks zu gewährleisten.

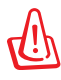

DAS ADAPTER KANN SICH STARK ERHITZEN. DECKEN SIE DAS NETZTEIL AB UND HALTEN SIE ES VON IHREM KÖRPER FERN.

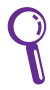

Ziehen Sie das Netzteil aus der Steckdose, um bei Nichtgebrauch des Notebook-PC Energie zu sparen.

# <span id="page-25-0"></span>**Akku verwenden**

Der Notebook-PC verfügt über ein auswechselbares Batteriepack, das aus mehreren zusammengeschlossenen Batterieeinheiten besteht. Ein vollständig geladenes Batteriepack liefert mehrere Stunden lang Strom. Diese Dauer kann mit den Energiesparoptionen in den BIOS-Einstellungen noch verlängert werden.

# **Pflege des Akkus**

Wie alle wiederaufladbaren Akkus kann auch der Notebook-Akku nicht beliebig oft neu aufgeladen werden. Leeren und laden Sie den Akku einmal am Tag komplett und er wird über ein Jahr lang halten; wie lange er darüber hinaus hält, wird allerdings von Ihrem Umfeld abhängen, der Temperatur, Feuchtigkeit und Ihrer Arbeitsweise mit dem Notebook. Idealerweise sollte der Akku in einem Temperaturbereich zwischen 10°C und 35°C verwendet werden. Auch müssen Sie berücksichtigen, dass die interne Temperatur des Notebooks höher als die Außentemperatur ist. Alle Temperaturen oberhalb bzw. unterhalb dieser Grenzwerte verkürzen die Lebensdauer des Akkus. In jedem Fall wird die Leistung des Akkus irgendwann abnehmen, woraufhin Sie bei einem autorisierten Händler für dieses Notebook einen neuen Akku kaufen müssen. Da auch Akkus ein Haltbarkeitsdatum tragen, sollten Sie keine Ersatzakkus kaufen und lagern.

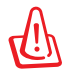

Werfen Sie den Akku NICHT ins Feuer, schließen Sie die Kontakte NICHT kurz, nehmen Sie den Akku NICHT auseinander. Falls der Akku unnormalen Betrieb oder Schäden aufweist, schalten Sie den Notebook-PC aus und wenden Sie sich an ein autorisiertes Service-Center.

# <span id="page-26-0"></span>**Notebook einschalten**

Beim Einschalten des Notebooks erscheint seine Systemstartmeldung auf dem Bildschirm. Wenn nötig, können Sie die Helligkeit mit den Hotkeys einstellen. Wenn Sie das BIOS-Setup-Programm aufrufen oder die Systemkonfiguration ändern wollen, drücken Sie [F2] beim Booten des Systems. Wenn Sie die Taste [Tab] während des Begrüßungsbildschirms drücken, erscheinen Standard-Bootinformationen wie z. B. die BIOS-Version. Wenn Sie die Taste [ESC] drücken, wird ein Boot-Menü angezeigt, in dem Sie die Reihenfolge der Bootlaufwerke auswählen können.

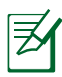

Vor dem Systemstart blinkt der Bildschirm, wenn der Strom angeschaltet ist. Dies ist ein normaler Teil der Testroutine des Notebooks und kein Bildschirmproblem.

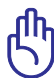

Zum Schutz des Festplattenlaufwerks warten Sie immer mindestens 5 Sekunden nach dem Ausschalten Ihres Notebooks, bevor Sie es wieder anschalten.

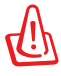

Bedecken Sie das eingeschaltete Notebook NICHT mit Materialien, welche die Luftzirkulation beeinträchtigen, z.B. eine Tragetasche.

# **Der Power-On Self Test (POST)**

Wenn Sie das Notebook anschalten, durchläuft es zuerst eine Reihe softwaregesteuerter Diagnosetests namens "Power-On Self Test" (POST). Die Software, welche den POST steuert, ist als ein permanenter Teil der Notebookarchitektur installiert. Der POST umfaßt eine Aufzeichnung der Hardwarekonfiguration des Notebooks, mittels derer eine Systemdiagnose durchgeführt wird. Diese Aufzeichnung wird mit dem BIOS-Setup-Programm erstellt. Wenn der POST einen Unterschied zwischen dieser Aufzeichnung und der bestehenden Hardware entdeckt, zeigt es eine Meldung auf dem Bildschirm an, die Sie bittet, den Konflikt mit Hilfe des BIOS-Setup-Programms zu beheben. In den meisten Fällen sollte die Aufzeichnung korrekt sein, wenn Sie das Notebook erhalten. Nach beendetem Test könnte die Meldung "No operating system found" erscheinen, wenn auf der Festplatte noch kein Betriebsystem vorinstalliert war. Dies zeigt an, dass die Festplatte korrekt erkannt wurde und bereit zur Installation eines neuen Betriebssystems ist.

### **Self Monitoring and Reporting Technology**

Die S.M.A.R.T. (Self Monitoring and Reporting Technology) prüft die Festplatten während des POST und zeigt eine Warnung an, wenn das Festplattenlaufwerk gewartet werden muss. Wenn Sie während des Systemstarts kritische Festplattenwarnungen sehen, erstellen Sie sofort Sicherheitskopien Ihrer Daten und starten das Windows-Programm zur Datenträgerprüfung und -diagnose. Gehen Sie hierzu wie folgt vor: Klicken Sie auf

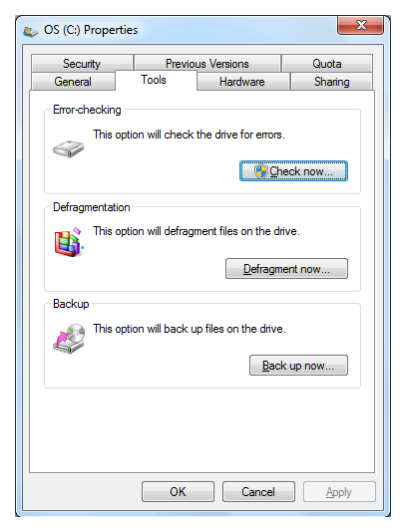

Start > Computer, rechtsklicken Sie auf ein Laufwerk und wählen Sie Eigenschaften > Tools. Klicken Sie dann auf Jetzt prüfen und dann auf Start. Sie können auch "Fehlerhafte Sektoren suchen/wiederherstellen" wählen, um eine gründlichere Suche durchzuführen. Dieses verlangsamt den Vorgang jedoch erheblich.

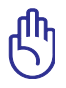

Wenn Sie nach dem Ausführen eines Datenträger-Diagnoseprogramms während des Systemstarts immer noch Warnmeldungen sehen, sollten Sie Ihr Notebook zur Wartung bringen, da weitere Benutzung zu Datenverlust führen kann.

# <span id="page-28-0"></span>**Überprüfen des Akkus**

Das Batteriesystem arbeitet mit dem Windows Smart Battery Standard, der den Prozentsatz des im Batteriepack verbleibenden Energielevels akkurat wiedergibt. Ein vollständig geladenes Akkupack versorgt den Notebook-PC mehrere Stunden mit Strom, doch die genaue Dauer hängt von Ihren Stromspareinstellungen, Arbeitsgewohnheiten und von Prozessor, Systemspeicher und Monitorgröße des Notebooks ab.

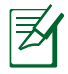

Die hier gezeigten Bilder können sich von den Anzeigen auf Ihrem System unterscheiden.

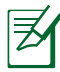

Sie werden gewarnt, wenn der Energiezustand unter ein kritisches Niveau fällt. Wenn Sie die Warnungen über den Energietiefstand ignorieren, wird der Notebook-PC nach einiger Zeit in einen Ruhezustand versetzt (Windows Standard ist STR)

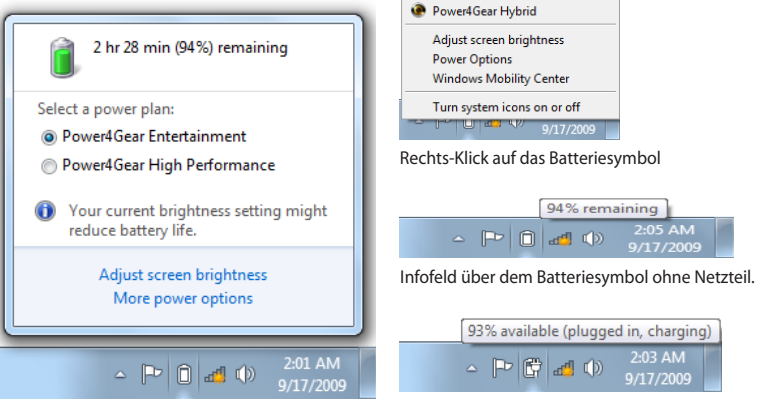

Links-Klick auf das Batteriesymbol

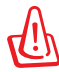

Suspend-to-RAM (STR) kann nicht sehr lange aufrecht erhalten werden, wenn die Energie des Akkus aufgebraucht ist. Suspendto-Disk (STD) ist nicht das gleiche, wie den PC auszuschalten. Genau wie bei STR erfordert es Energie, um den STD-Modus aufrecht zu erhalten; falls nicht genügend Energie durch Akku oder Netzstecker vorhanden ist, gehen nicht gesicherte Daten verloren.( z.B. beim Entfernen des Netzteils und Akkus).

Wenn der Netzstrom eingeschaltet ist, wird der Ladestatus angezeigt.

# <span id="page-29-0"></span>**Laden des Akkus**

Bevor Sie Ihren Notebook PC ohne Netzanschluss betreiben können, muss die Batterie aufgeladen werden. Die Batterie fängt an zu laden, sobald der Notebook PC an das externe Netzteil angeschlossen ist. Laden Sie die Batterie vollständig auf, bevor Sie sie das erste Mal verwenden. Eine neue Batterie muss vollständig geladen werden, bevor Sie das Netzteil vom Notebook PC trennen. Eine volle Ladung benötigt wenige Stunden wenn der Notebook PC ausgeschaltet ist, und bis zu doppelt so lange wenn er eingeschaltet ist. Die Batterieladeanzeige ist AUS wenn die Batterie fertig geladen ist.

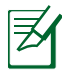

Der Akku beginnt den Ladevorgang bei einer Akkuladung von weniger als 95%, dadurch wird er nicht kontinuierlich geladen. Dies verlängert seine Lebensdauer.

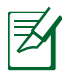

Der Akku stoppt den Ladevorgang, wenn die Temperatur oder die Akkuspannung zu hoch ist.

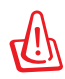

Lassen Sie die Batterie NICHT vollständig entladen. Die Batterie wird sich mit der Zeit selbst entladen, wenn Sie diese nicht benutzen. Sie muss alle drei Monate geladen werden, sonst kann ein zukünftiges Laden fehlschlagen.

# <span id="page-30-0"></span>**Energieoptionen**

Der Stromschalter schaltet den Notebook-PC ein und aus oder versetzt ihn in den Energiesparmodus oder Ruhezustand. In der Windows-Systemsteuerung kann unter "Energieoptionen" festgelegt werden, welche Aktion beim Drücken des Stromschalters ausgeführt werden soll

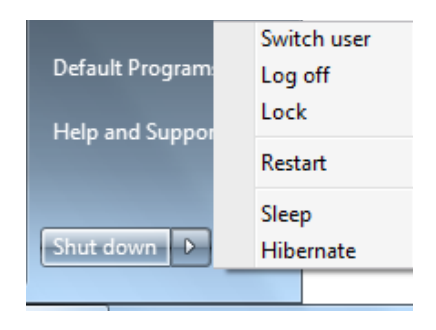

Für andere Optionen wie z.B. "Benutzer wechseln, Neu starten, Energie sparen, Ruhezustand oder Herunterfahren," klicken Sie das Pfeilsymbol neben dem Schlosssymbol.

### **Systemstart/Systemneustart**

Nach Änderungen am Betriebssystem werden Sie eventuell aufgefordert, das System neu zu starten. Einige Installationsprogramme bieten dafür ein separates Dialogfeld an. Um das System manuell neu zu starten, wählen Sie **Neu starten**.

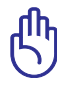

Um Ihre Festplatte zu schützen, warten Sie nach dem Abschalten mindestens 5 Sekunden, bevor Sie den PC wieder einschalten.

### **Not-Ausschalten**

Für den Fall, dass Ihr Betriebssystem nicht richtig ausgeschaltet oder neu gestartet werden kann, gibt es noch zwei Möglichkeiten, Ihren Notebook-PC auszuschalten:

Halten Sie die Stromtaste (1) mehr als vier Sekunden lang gedrückt.

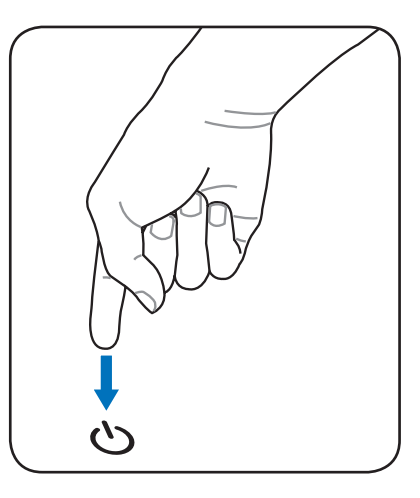

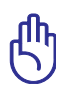

Um Datenverlust zu vermeiden, betätigen Sie die Reset-Taste nicht, während Daten noch geschrieben werden.

# <span id="page-32-0"></span>**Energieverwaltungsmodi**

Das Notebook verfügt über eine Reihe automatischer und einstellbarer Stromsparfunktionen, mit denen Sie die Batterielebensdauer und Total Cost of Ownership (TCO) maximieren können. Einige dieser Funktionen können Sie über das Power-Menü im BIOS-Setup steuern. ACPI-Strommanagementeinstellungen werden über das Betriebssystem vorgenommen. Die Energieverwaltungsfunktionen sind dazu gedacht, so viel Strom wie möglich einzusparen, indem verschiedene Komponenten so oft wie möglich in einen niedrigen Stromverbrauchmodus versetzt werden, aber trotzdem volle Betriebsleistung auf Abruf ermöglichen.

# **Energie sparen und Ruhezustand**

Die Einstellungen der Energieverwaltung finden Sie unter Windows **Windows** > **Systemsteuerung** > **Hardware** 

**und Sound** > **Energieoptionen**. In den Systemeinstellungen können Sie für das Schließen des Deckels oder das Drücken des Stromschalters den "**Energie** 

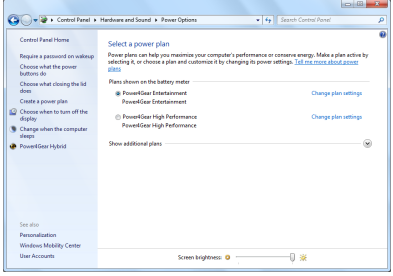

**sparen/Ruhezustand**" oder "**Herunterfahren**" festlegen. "**Energie sparen**" und "**Ruhezustand**" sparen Energie, wenn Ihr Notebook-PC gerade nicht benutzt wird, indem einige Komponenten ausgeschaltet werden. Sobald Sie Ihre Arbeit wieder aufnehmen, wird der letzte Status (z.B. eine halb getippte eMail) wieder wie zuvor angezeigt. "**Herunterfahren"** schließet alle Anwendungen und fragt nach, ob ungespeicherte Projekte gespeichert werden sollen.

<span id="page-33-0"></span>**Energie sparen** ist dasselbe wie Suspend-to-RAM (STR). Diese Funktion speichert Ihre aktuellen Daten und den Systemstatus im RAM (Arbeitsspeicher), während viele Komponenten ausgeschaltet werden. Da RAM flüchtiger Speicher ist, erfordert es Energie, um die Daten aufrechtzuhalten

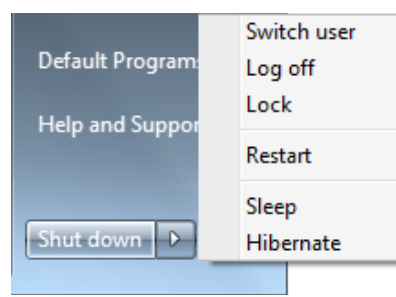

(aufzufrischen). Klicken Sie auf **Windows** und das Pfeilsymbol neben dem Schlosssymbol, um diese Option anzuzeigen. Sie können auch die Tastenkombination [**Fn F1**] drücken, um diesen Modus zu aktivieren. Aufwecken können Sie den Notebook-PC, indem Sie eine beliebige Taste (außer [Fn]) drücken. (HINWEIS: In diesem Modus blinkt die Stromanzeige-LED.)

**Ruhezustand** ist dasselbe wie Suspend-to-Disk (STD) und speichert Ihre aktuellen Daten und Systemstatus auf der Festplatte. Hierdurch muss das RAM nicht dauernd aufgefrischt werden. Der Stromverbrauch ist stark reduziert, aber nicht komplett abgeschnitten, da bestimmte Weck-Komponenten wie z. B. LAN und Modem weiterhin Strom brauchen. Der "**Ruhezustand**" verbraucht weniger Strom als "**Energie sparen"**. Klicken Sie auf **Start** und das Pfeilsymbol neben dem Schlosssymbol, um diese Option anzuzeigen. Durch das Drücken des Stromschalters wird der Computer wieder aufgeweckt. (HINWEIS: Die Stromanzeige ist in diesem Modus ausgeschaltet)

# **Temperaturregelung**

Drei Methoden stehen zur Regelung der Temperatur des Notebooks zur Verfügung. Diese Regelmethoden können nicht vom Anwender konfiguriert werden und sollten bekannt sein, falls das Notebook in diese Zustände versetzt wird. Die folgenden Temperaturen repräsentieren die Gehäusetemperatur (nicht die der CPU).

- Der Lüfter schaltet sich für aktive Kühlung an, wenn die Temperaturen sich der Sicherheitsgrenze nähern.
- • Der Prozessor verringert die CPU-Geschwindigkeit für passive Kühlung, wenn die Temperatur die Sicherheitsgrenze überschreitet.
- Das System schaltet sich für kritische Kühlung aus, wenn die Temperatur die maximal erlaubte Sicherheitsgrenze überschreitet.

# <span id="page-34-0"></span>**Tastatursonderfunktionen**

# **Hotkeys**

Im Folgenden finden Sie die Definitionen der Hotkeys auf der Notebook-Tastatur. Die Funktionen können Sie nur aufrufen, wenn Sie zuerst die Funktionstaste gedrückt halten, während Sie eine Taste mit einer farbigen Funktion drücken.

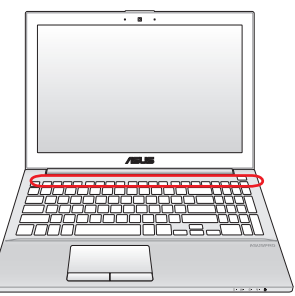

Die Positionen der Hotkeys können sich je nach Modell unterscheiden, die Funktionen der Hotkeys sollten sich deshalb nicht ändern. Halten Sie sich an die Symbole anstatt an die Funktionstasten.

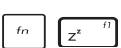

 $(4, 0)$ 

乏

**"ZZ "-Symbol (f1):** Schaltet den Notebook-PC in den Suspend-Modus um (entweder in den Save-to-RAM oder Save-to-Disk-Modus, abhängig davon, welche Energiespareinstellungen gewählt wurden).

**Turmsymbol (f2):** Nur bei Wireless Modellen: Schaltet eine Wireless-Anwendung (interne Wireless LAN- und/oder Bluetooth-Funktion) ein oder aus. Die Anzeigeleuchten zeigen den Status jeder Funktion an. Entsprechende Softwareeinstellungen unter Windows sind erforderlich.

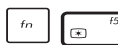

**Kleines Sonnensymbol (f5):** Verringert die Anzeigehelligkeit.

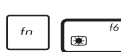

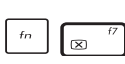

**Großes Sonnensymbol f6):** Erhöht die Anzeigehelligkeit.

**LCD-Symbol (f7):** Schaltet den Bildschirm ein und aus. Der Bildschirmbereich wird bei einigen Modellen. (bei Verwendung niedriger Auflösungsmodi auf den gesamten Bildschirm ausgedehnt.)

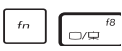

**LCD/Monitor-Symbol (f8):** Schaltet zwischen dem LCD Display des Notebook PCs und externen Monitoren, in der folgenden Reihenfolge: Nur LCD -> nur CRT (externer Monitor) -> LCD + CRT Clone -> LCD + CRT Extend. (Diese Funktion arbeitet nicht untern 256 Farbmodus. Wählen Sie High Color in den Anzeigeeinstellungen.) **HINWEIS: Sie müssen einen externen Monitor VOR dem Starten anschließen**.

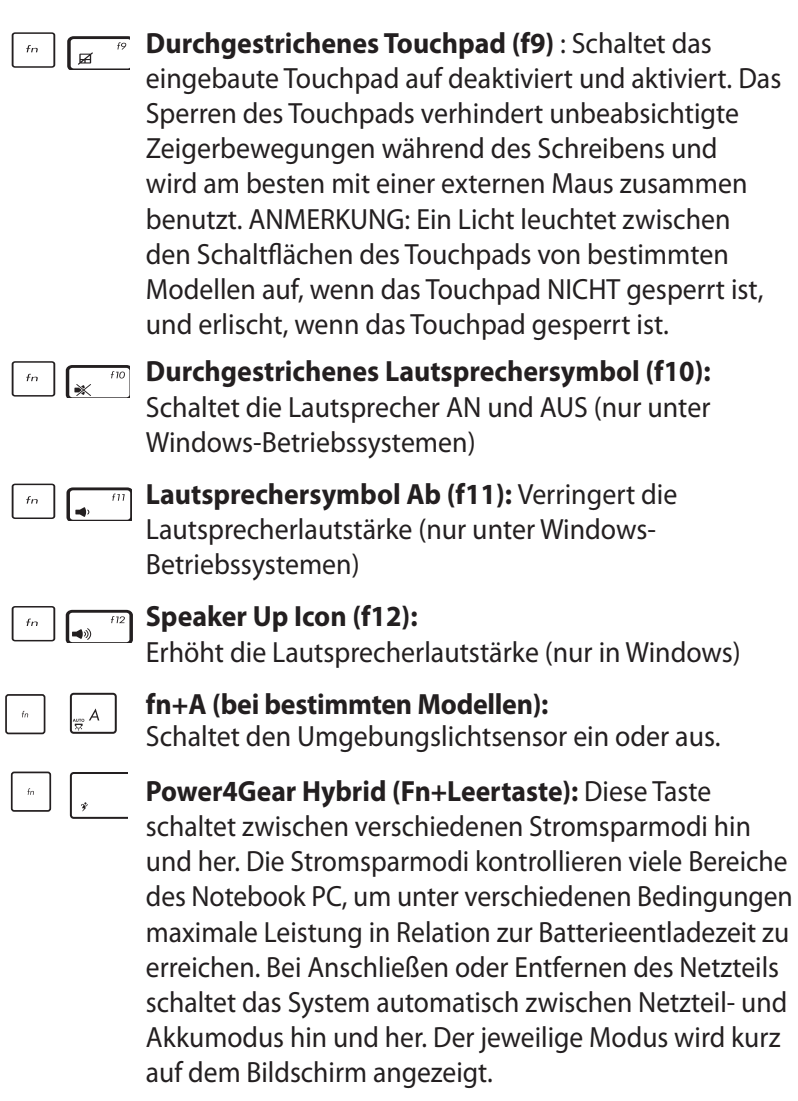
### **Numerische Tastatur (nur bei bestimmten Modellen)**

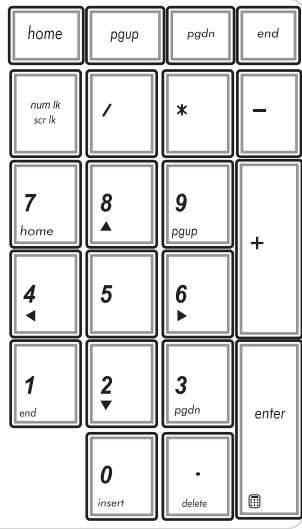

Die Zfferntastatur ist nur bei bestimmten Notebook-PC-Modellen verfügbar. Sie können diese für die Zifferneingabe oder als ersatz für die Pfeltasten zur Navigation benutzen.

Drücken Sie die Tasten

 $shift\hat{\triangle}$ 

 $\left. \right| + \left. \int_{\text{scik}}^{\text{num}} \right|$ , um zwischen

der Zifferneingabe und der Zeigersteuerung umzuschalten.

## **Tasten und Statusanzeigen**

### **Tasten**

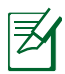

Das Aussehen der Oberseite ist von der Region abhängig.

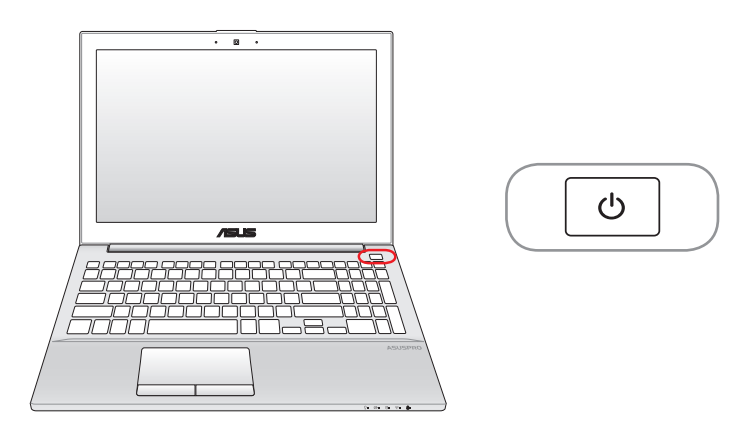

#### **Stromschalter**

Der Stromschalter schaltet den Notebook-PC ein und aus oder versetzt ihn in den Energiesparmodus oder Ruhezustand. In der Windows-Systemsteuerung kann unter "Energieoptionen" festgelegt werden, welche Aktion beim Drücken des Schalters ausgeführt werden soll.

### **Statusanzeigen**

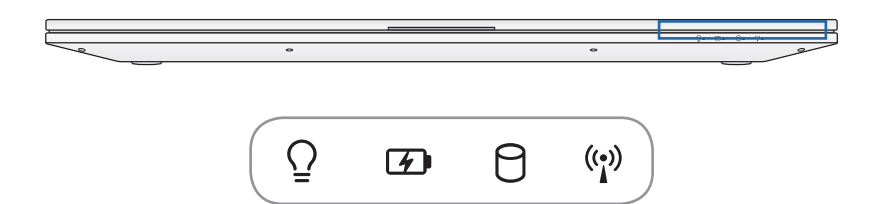

#### **Betriebsanzeige**

Die Betriebsanzeige leuchtet auf, wenn der Notebook.PC eingeschaltet ist und blinkt langsam, wenn sich der Notebook-PC im Save-to-RAM (Suspend) -Modus befindet. Diese Anzeige leuchtet nicht, wenn der Notebook-PC ausgeschaltet ist oder sich im Ruhemodus befindet.

#### **Batterieladeanzeige (zweifarbig)**

Die zweifarbige Batterie-Indikator-LED zeigt Ihnen den Batteriestatus wie folgt:

**Grün EIN**: Der Akku ist zwischen 95% und 100% aufgeladen (Netzteil ist angeschlossen).

**Orange EIN**: Akku ist weniger als 95% aufgeladen (Netzteil ist angeschlossen).

**Orange Blinkend**: Akku ist weniger als 10% aufgeladen (Netzteil ist nicht angeschlossen).

**AUS**: Akku ist zwischen 10% und 100% aufgeladen (Netzteil ist nicht angeschlossen).

#### **Laufwerksaktivitätsanzeige**

Zeigt an, dass das Notebook auf ein oder mehrere Speichergeräte, z.B. Festplatte, zugreift. Die Anzeige blinkt so lange, wie der Zugriff stattfindet.

#### **Bluetooth-/Wireless-Anzeige**

Diese Anzeige ist nur in Modelle mit eingebautem Bluetooth/ Wireless-LAN integriert. Wenn Bluetooth/WLAN aktiviert ist, leuchtet diese Anzeige. (Zur Benutzung des Wireless-Netzwerks sind Windows-Softwareeinstellungen nötig.)

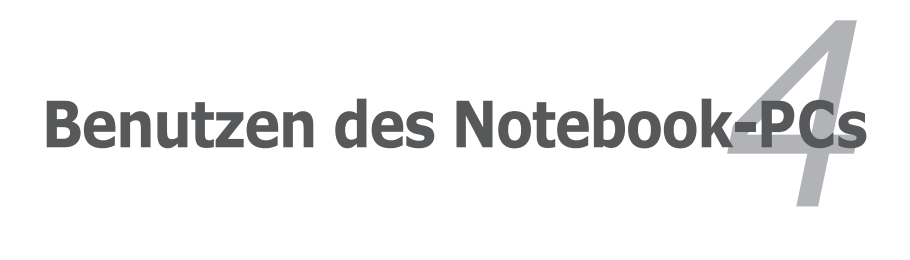

## **Zeigegerät**

Das integrierte Touchpad dieses Notebook ist mit allen zweitastigen/dreitastigen Mäusen und PS/2-Wheel-Mäusen vollständig kompatibel. Das Touchpad ist druckintensiv und enthält keine beweglichen Teile. Aus diesem Grund können mechanische Fehler vermieden werden. Zur Arbeit mit einigen Anwendungen muss ein Gerätetreiber installiert werden.

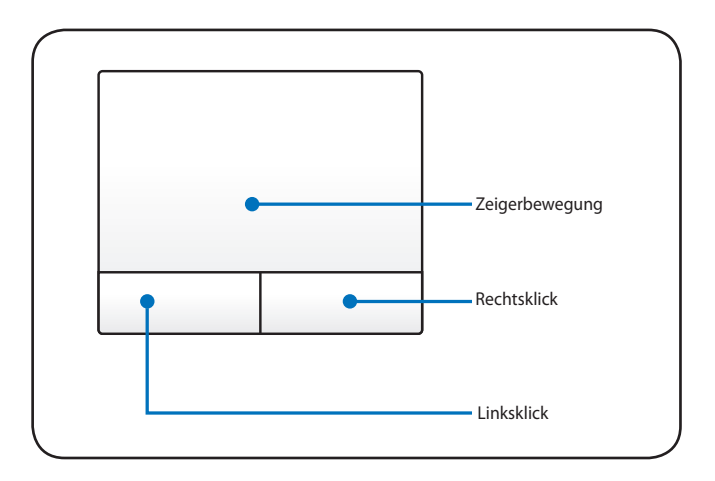

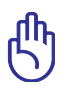

Verwenden Sie nur Ihre Finger und keine anderen Gegenstände auf dem Touchpad, um Schäden auf der Oberfläche des Touchpads zu vermeiden.

## **Benutzung des Touchpads**

Zur Benutzung des Touchpads müssen Sie einfach nur etwas Druck mit einer Fingerspitze ausüben. Die Hauptfunktion des Touchpads ist, den Cursor zu bewegen oder Elemente auf dem Bildschirm auszuwählen, wobei Sie Ihre Fingerspitze statt eine Desktop-Maus verwenden. Die folgenden Abbildungen zeigen die richtige Bedienung des Touchpads.

#### **Bewegen des Zeigers**

Berühren Sie mit Ihrem Finger die Mitte des Touchpads und gleiten in eine beliebige Richtung, um den Cursor zu bewegen.

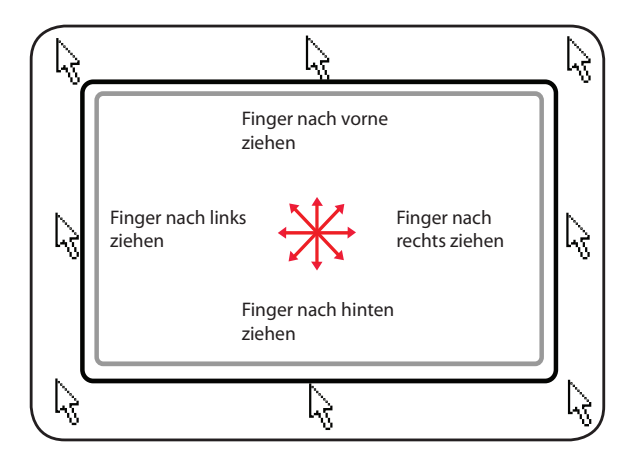

## **Abbildungen zur Bedienung des Touchpads**

**Klicken/Klopfen -** Drücken Sie die linke Taste oder klopfen mit Ihrer Fingerspitze leicht auf das Touchpad, wenn sich der Cursor über einem Bildschirmelement befindet (lassen Sie Ihren Finger auf dem Touchpad, bis das Element ausgewählt ist). Dadurch ändert das ausgewählte Element seiner Farbe. Die folgenden beiden Beispiele haben identische Resultate.

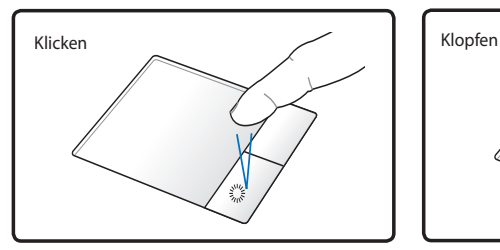

Drücken Sie die linke Cursortaste und lassen Sie sie los

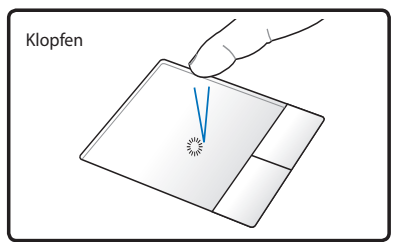

Klopfen Sie leicht aber schnell auf das Touchpad

**Doppelklicken/Doppelklopfen -** Dies ist eine herkömmliche Methode zum direkten Aufrufen eines Programms über das jeweils entsprechende Symbol. Bewegen Sie den Cursor über das Symbol, dessen Programm Sie ausführen möchten und drücken Sie zweimal auf die linke Taste bzw. klopfen Sie in schneller Reihenfolge auf das Touchpad. Dadurch ruft das System das entsprechende Programm auf. Sollte das Intervall zwischen den Klick- oder Klopfvorgängen zu lang sein, wird der Befehl nicht ausgeführt. Die Doppelklickgeschwindigkeit können Sie in der Windows-Systemsteuerung unter "Maus" einstellen. Die folgenden beiden Beispiele haben identische Resultate zur Folge.

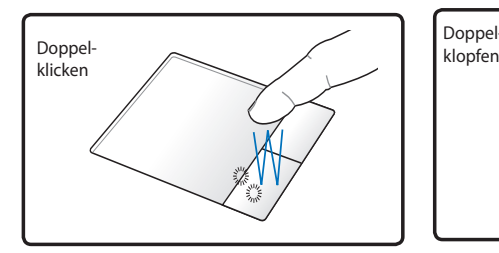

Drücken Sie die linke Taste zwei Mal und lassen Sie sie los

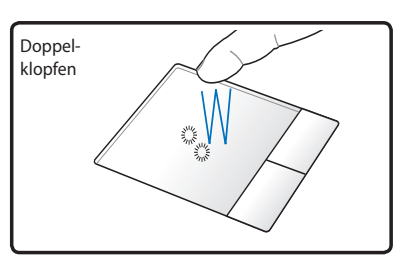

Klopfen Sie zwei Mal leicht aber schnell auf das Touchpad

**Ziehen -** Ziehen bedeutet, ein Element "aufzuheben" und es an einen gewünschten Ort auf dem Bildschirm zu ziehen. Bewegen Sie dazu den Cursor über das gewünschte Bildschirmelement. Halten Sie nun die linke Taste des Touchpads gedrückt und bewegen den Cursor auf die gewünschte Position. Lassen Sie die linke Taste daraufhin los. Alternativ können Sie einfach auf das Element doppelklopfen und es mit Ihrer Fingerspitze an den gewünschten Ort ziehen. Die folgenden beiden Beispiele haben identische Resultate zur Folge.

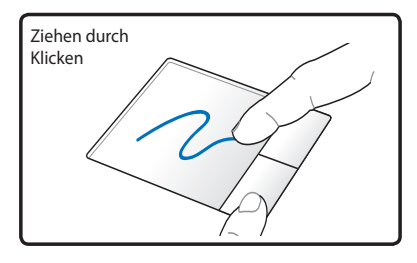

Halten Sie die linke Taste gedrückt und ziehen Sie Ihren Finger über das Touchpad

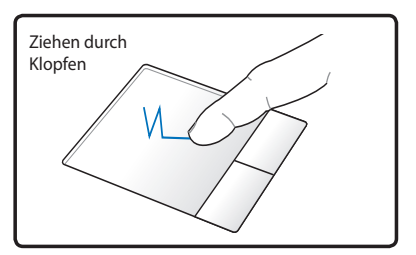

Klopfen Sie zwei Mal leicht auf das Touchpad und ziehen Sie Ihren Finger während des zweiten Klopfvorgangs über das Touchpad

**Zwei-Finger-Bildlauf** - Benutzen Sie zwei Fingerspitzen, um den Bildlauf nach links, rechts, oben oder unten zu aktivieren. Wenn Ihr Anzeigefenster mehrere Unterfenster hat, dann bewegen Sie den Zeiger vor dem benutzen des Bildlaufs in das entsprechende Fenster.

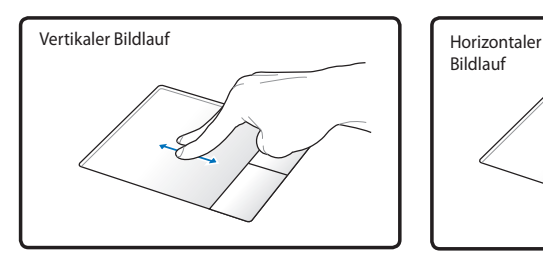

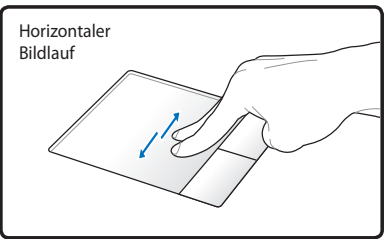

**Zwei-Finger Klopfen** - Benutzen Sie zwei Finger, um auf das Touchpad zu klopfen. Diese Bewegung simuliert das klicken auf ein Scrollrad.

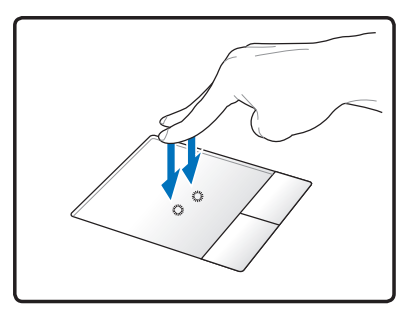

**Scrollen mit drei Fingern** – Mit drei Fingern können Sie durch Wischen nach oben/unten/links/rechts am Touchpad ein Fenster nach oben/unten/links/rechts verschieben. Falls Ihr Anzeigefenster mehrere Subfenster enthält, bewegen Sie den Zeiger vor dem Scrollen auf das gewünschte Feld.

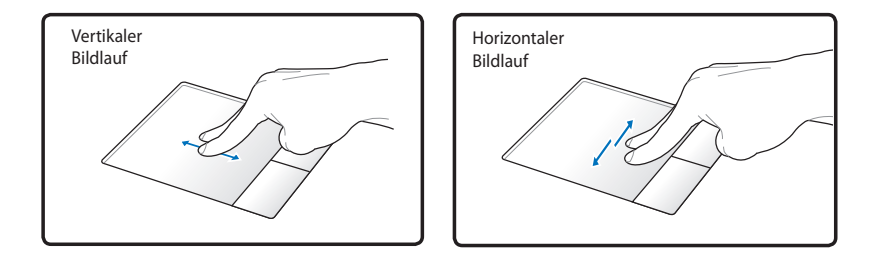

## **Pflege des Touchpads**

Das Touchpad ist druckintensiv. Wenn Sie es nicht richtig pflegen, kann es leicht beschädigt werden. Beachten Sie die folgenden Vorkehrungen.

- • Das Touchpad darf nicht mit Schmutz, Flüssigkeiten oder Fett in Berührung kommen.
- • Berühren Sie das Touchpad nicht mit schmutzigen oder nassen Fingern.
- • Legen Sie keine schweren Objekte auf das Touchpad oder die Touchpad-Tasten.
- • Zerkratzen Sie das Touchpad nicht mit Ihren Fingernägeln oder irgendwelchen harten Objekten.

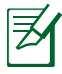

Das Touchpad reagiert auf Bewegungen und nicht auf Druckstärke. Es ist nicht nötig, zu fest auf das Touchpad zu klopfen, da es die Reaktionsempfindlichkeit des Touchpads nicht erhöht. Das Touchpad reagiert am besten auf leichten Druck.

## **Speicherkartenleser**

Dieser Notebook PC hat einen internen Speicherkartenleser, der SD-Speicherkarten lesen kann und die bandbreite des PCI-Bus verwendet.

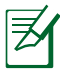

Die Speicherkarte muss separat erworben werden.

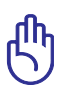

Die Kompatibilität des Flash-Speicherkartenlesers ist vom Notebook-Modell und den Speicherkartenspezifikationen abhängig. Letztere werden ständig geändert, daher kann Kompatibilität nicht garantiert werden.

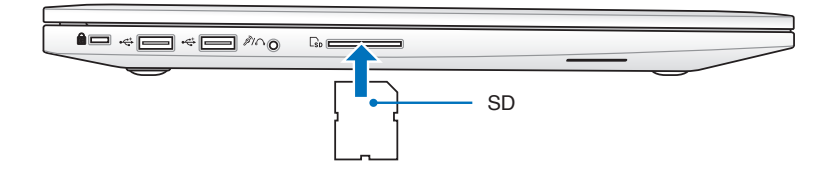

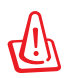

Entfernen Sie niemals die Karte während bzw. sofort nach dem Lesen, Kopieren, Formatieren oder Löschen von Daten. Datenverlust kann die Folge sein.

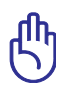

Um Datenverlusten vorzubeugen, verwenden Sie **Hardware sicher entfernen** in der Taskleiste, bevor Sie die Flash-Speicherkarte entfernen.  $\left( \frac{1}{12} \right) \ast \left( \frac{1}{2} \right)$  all  $\left( \cdot \right)$ 9:42 AM 5/28/2012

## **Netzwerkverbindung**

Ihr Notebook-PC ermöglicht Ihnen über die folgenden Kabel- oder Wireless-Verbindungen die Verbindung mit dem Internet und anderen Netzwerken.

## **Netzwerkanschluss**

Dieser Notebook unterstützt mit den Technologien Schnell/Gigabit-Ethernet(1000 BASE-TX) und Twisted Pair Netzwerkverbindungen

Bei der Verwendung des Schnell(100 BASE-TX)- oder Gigabit-Internet müssen Sie ein Netzwerkkabel der Kategorie 5 oder besser mit einer Twisted Pair-Verdrahtung verwenden. Das System muss mit einem 100 BASE-TX/ 1000 BASE-T-Hub verbunden werden, wenn Sie an einer Schnittstelle mit 100/1000MBps arbeiten möchten.

Verwenden Sie ein Kabel der Kategorie 3, 4 oder 5 mit einer Twisted Pair-Verdrahtung für 10Base-T. Dieser Notebook-PC unterstützt 10/100MBps Vollduplex, benötigt aber dafür einen Netzwerk-Switch-Hub, auf dem die "Duplex-Funktion" aktiviert ist. Die Standardeinstellung der Software gestattet Ihnen, die schnellste Geschwindigkeit zu verwenden, ohne weitere Einstellungen vornehmen zu müssen.

#### **Twisted-Pair-Kabel verwenden**

Dieses Kabel zum Anschluss der Ethernetkarte an einen Host (normalerweise ein Hub oder Switch) wird "Straight-through Twisted Pair Ethernet (TPE)" genannt. Die Anschlüsse an den Enden sind sogenannte RJ-45-Anschlüsse, welche nicht kompatibel mit RJ-11-Telefonanschlüssen sind. Beim Anschluss zweier Computer ohne zwischengeschalteten Hub ist ein Crossover Twisted-Pair erforderlich.

Beispiel für eine Verbindung des Notebook-PCs mit einem lokalen Netzwerk (LAN).

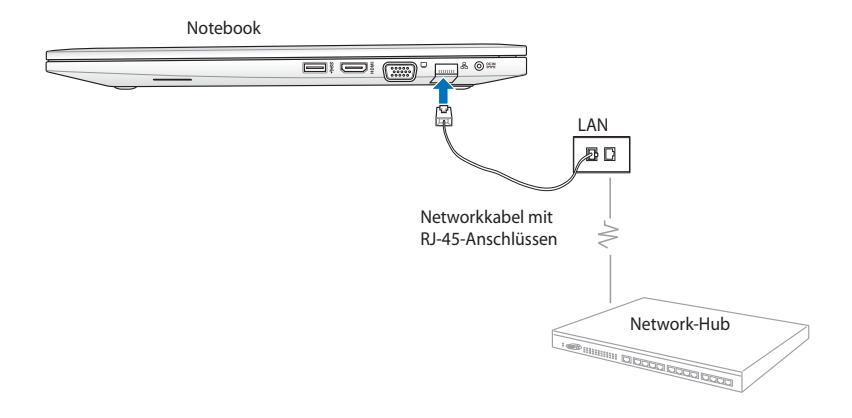

## **Wireless LAN-Anschluss**

Beim optionalen integrierten Wireless LAN handelt es sich um einen kompakten, einfach zu bedienenden Wireless Ethernet-Adapter. Mit dem IEEE 802.11-Standard für Wireless LAN (WLAN), erreicht das optionale integrierte Wireless LAN rasante Datenübertragungsraten durch die Direct Sequence Spread Spectrum (DSSS)- und Octogonal Frequency Division Multiplexing (OFDM)-Technologien auf 2.4 GHz-Frequenzen.

Das optional integrierte Wireless LAN ist rückwärts kompatibel mit den älteren IEEE 802.11-Standards, wodurch eine problemlose Verkopplung von Wireless LAN-Standards ermöglicht wird.

Um Ihre Wireless-Kommunikation hinreichend abzusichern sind im optionalen integrierten Wireless LAN 64-bit/128-Bit Wired Equivalent Privacy (WEP) Verschlüsselung und Wi-Fi Protected Access (WPA) Funktionen mit inbegriffen.

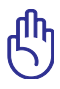

Verbinden Sie sich aus Sicherheitsgründen NICHT mit einem ungesicherten Netzwerk; andernfalls sind Übertragungen ohne Verschlüsselung für andere einsehbar.

#### **WLAN-Netzwerkverbindung benutzen**

- 1. Schalten Sie den Wireless-Schalter für Ihr Modell mit einer der folgenden Methoden ein, falls erforderlich:
	- a. Drücken Sie  $\left[ h \right] + \left[ \frac{m}{n} \right]$  bis das WLAN- & Bluetooth-Symbol angezeigt wird. Klicken Sie auf das WLAN-Symbol, um die WLAN-Funktion zu aktivieren.
	- b. Doppelklicken Sie auf das Symbol der Wireless-Konsole in der Windows®- Taskleiste und wählen Sie das Wireless LAN-Symbol.

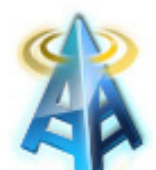

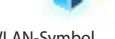

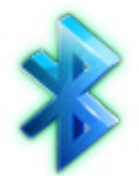

WLAN-Symbol Bluetooth-Symbol

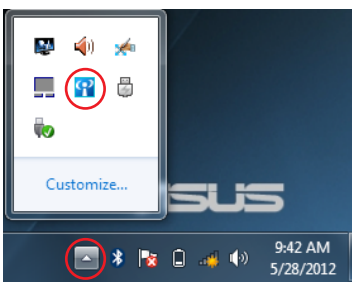

2. Klicken Sie in der Windows®- Taskleiste auf das WLAN-Symbol mit einen orangen Stern all.

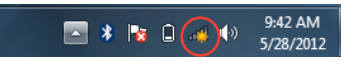

3. Wählen Sie in der Liste den Wireless-AP, mit dem Sie sich verbinden wollen und klicken Sie auf **Verbinden**, um die Verbindung herzustellen.

> Wenn Sie den gewünschten Zugriffspunkt nicht finden können, klicken Sie auf **Netzwerkliste aktualisieren •, auf** der linken Seite und versuchen Sie es erneut.

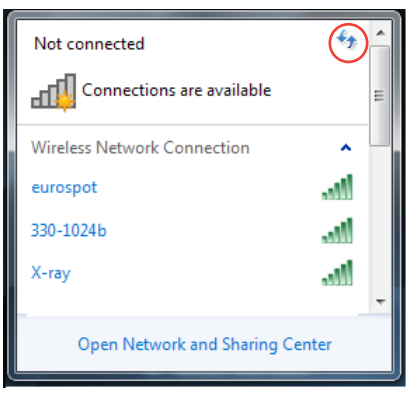

- 4. Bei der Verbindung müssen Sie eventuell ein Kennwort eingeben.
- 5. Nachdem die Verbindung hergestellt wurde, wird diese in der Liste und in der Windows®-Taskleiste das WLAN-Symbol all angezeigt.

#### **Ad-hoc- oder Infrastruktur-Modus verwenden**

Das in diesen Notebook-PC eingebaute WLAN ist auch ein Client-Adapter mit dem Sie die Modi **Ad-hoc** und **Infrastruktur** für die Verbindung mit einem Netzwerk verwenden können.

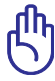

Alle Geräte müssen 802.11 Wireless LAN-Adapter installiert haben, um diesen Modus benutzen zu können.

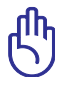

Schalten Sie die WLAN-Funktion des Notebook-PCs ein, bevor Sie den Ad-Hoc- oder Infrastrukturmodus verwenden

#### *Ad-hoc-Modus*

Im Ad-hoc-Modus kann das Notebook mit einem anderen Wireless-Gerät verbunden werden. Hierzu wird kein zusätzlicher Access Point (AP) benötigt. Dieser Modus ermöglicht es, Dateien und die Internetverbindung im Umkreis von ca. Metern zu teilen

So verwenden Sie den Ad-Hoc-Modus:

- 1. Klicken Sie in der Windows®-Taskleiste auf das Wireless-Netzwerksymbol all und dann auf **Netzwerkfreigabecenter öffnen.**
- 2. Inder Dialogbox des **Netzwerkfreigabecenters** klicken Sie auf **Neue Verbindung oder Netzwerk einrichten.**
- 3. Wählen Sie **Wireless-Ad-Hoc (Computer-zu-Computer) -Netzwerk** und klicken Sie dann auf **Weiter.**
- 4. Folgen Sie den Bildschirmanweisungen, um die Einrichtung abzuschließen.

#### *Infrastructure mode*

Im Infrastrukturmodus können andere Geräte über einen Access Point (AP, muss separat erworben werden) auf ein Wireless-Netzwerk zugreifen. Der AP bietet dabei den zentralen Punkt, über den die Wireless CLients miteinander oder mit einem Wireless-Netzwerk kommunizieren können.

So verwenden Sie den Infrastrukturmodus:

- 1. Klicken Sie in der Windows®-Taskleiste auf das Wireless-Netzwerksymbol all und dann auf **Netzwerkfreigabecenter öffnen.**
- 2. Inder Dialogbox des **Netzwerkfreigabecenters** klicken Sie auf **Neue Verbindung oder Netzwerk einrichten.**
- 3. Wählen Sie **Netzwerk einrichten** und klicken Sie dann auf **Weiter.**
- 4. Folgen Sie den Bildschirmanweisungen, um die Einrichtung abzuschließen.

### **Bluetooth-Wireless-Verbindung (nur in bestimmten Modellen)**

Bluetooth gibt Ihnen Zugriff auf andere Bluetooth-fähige Geräte, z. B. Notebook-PCs, Desktop-PCs, Tablets und Smartphones. Sie können Dateien übertragen, Smartphones oder Handys als Hotspot für die Internetverbindung verwenden und Internetverbindungen mit anderen Geräten über eine Bluetooth-Verbindung teilen.

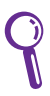

Wenn Ihr Notebook-PC keine eingebaute Bluetooth-Funktion besitzt, müssen Sie ein USB- oder ExpressCard-Bluetooth-Modul anschließen, um die Bluetooth-Funktion benutzen zu könnens.

#### **Bluetooth-Verbindung verwenden**

Mit dieser Methode können Sie die meisten Bluetooth-Geräte hinzufügen und eine Kopplung für die Dateiübertragung herstellen:

- 1. Schalten Sie den Wireless-Schalter für Ihr Modell mit einer der folgenden Methoden ein, falls erforderlich:
	- a. Drücken Sie  $\left| \begin{array}{c} f_n \\ h_n \end{array} \right| + \left| \begin{array}{c} h_n \\ h_n \end{array} \right|$  bis das WLAN- & Bluetooth-Symbol angezeigt wird. Klicken Sie auf das Bluetooth-Symbol, um die Bluetooth-Funktion zu aktivieren.

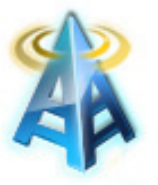

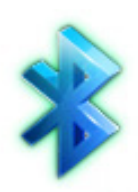

WLAN-Symbol Bluetooth-Symbol

b. Doppelklicken Sie auf das Symbol der Wireless-Konsole **in** der Windows®-Taskleiste und wählen Sie das Bluetooth-Symbol.

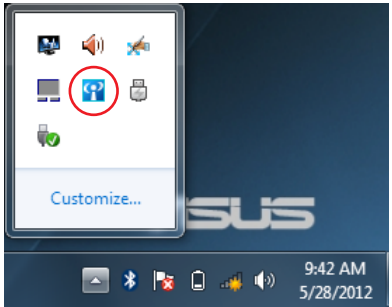

2. Rechtsklicken Sie auf das Bluetooth-Symbol  $*$  in der Windows®-Taskleiste und wählen Sie **Gerät hinzufügen.**

3. Wählen Sie auf Bluetooth-Gerät aus der Liste aus und klicken Sie auf **Weiter**.

4. Geben Sie den Bluetooth-Sicherheits-Code in Ihr Gerät ein, um die Kopplung zu starten.

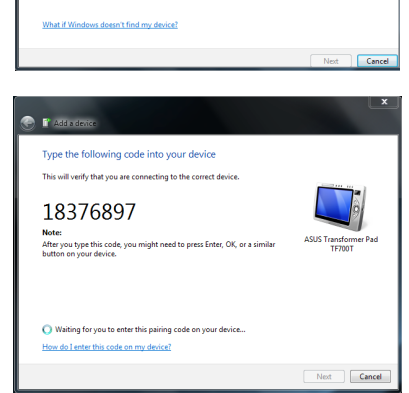

Add a Device

**Open Settings** Remove Icon <mark>≸) Fra</mark> Ljenet († 20

t a device to add to this computer .<br>ill continue to look for new devices and display them here

Allow a Device to Connect **Show Bluetooth Devices** Join a Personal Area Network

5. Klicken Sie auf **Schließen**, um die Einstellung zu beenden.

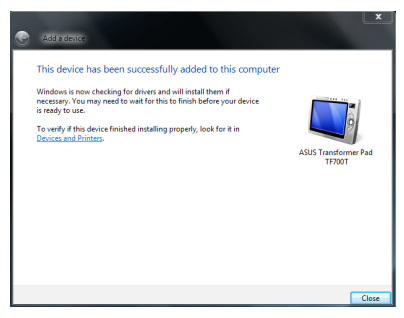

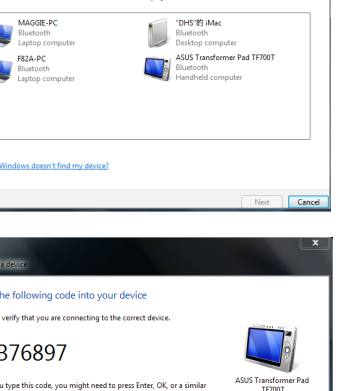

5/28/2012

## **Instant On**

Instant On ist eine standardmäßig aktivierte Funktion die es Ihren ASUS-Notebook-PC ermöglicht, Akkustrom zu sparen, wenn sich der Computer im Tiefschlafmodus befindet (Deep S3). Außerdem wird angezeigt, wie lange Ihr Notebook-PC mittels der beiden Energiesparfunktionen **Leistungsmodus** und **Akkusparmodus** im Standby-Modus verweilen kann**.**

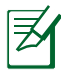

Deep S3 ist eine Technologie mit der Sie mehr Akkustrom sparen können, während sich der Computer im Schlafmodus befindet.

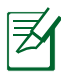

Die Standby-Zeit variiert je nach der verbleibenden Akkukapazität Ihres Notebook-PCs, dem Computermodell, der Konfiguration und der Betriebsbedingungen.

#### **Leistungsmodus**

Der Leistungsmodus ist in Ihren Notebook-PC standardmäßig aktiviert. Damit können Sie in gerade einmal 2 Sekunden Ihr System in den letzten Arbeitszustand versetzen, auch dann, wenn sich der PC gerade im Tiefschlafmodus befindet.

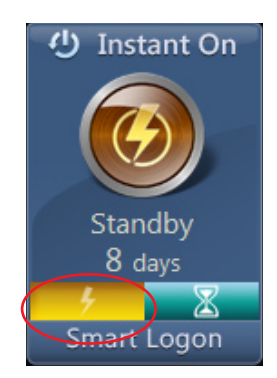

#### **Akkusparmodus**

Der Akkusparmodus ermöglicht längere Standby-Zeiten und das über einen Zeitraum von bis zu 30 Tagen oder mehr. Wenn Sie diese Funktion aktivieren kann Ihr System in gerade einmal 7 Sekunden den letzten Arbeitszustand wiederherstellen, vier Stunden, nachdem der Notebook-PC in den Tiefschlafmodus versetzt wurde.

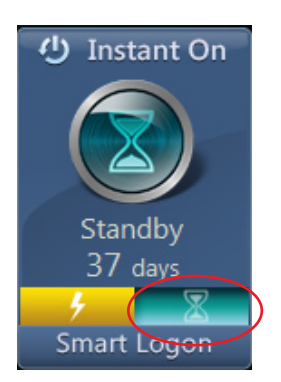

#### **Smart Logon in Instant On verwenden**

Smart Logon ermöglicht die Gesichtserkennung für eine schnelle Anmeldung ohne einen Benutzernamen oder ein Kennwort eigeben zu müssen.

Klicken Sie auf **Smart Logon** und folgen Sie den Bildschirmanweisungen, um diese Funktion zu aktivieren.

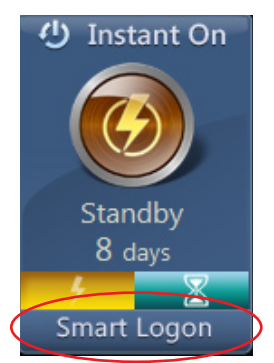

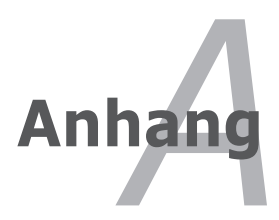

# **Optionales Zubehör**

Diese Geräte dienen der optionalen Vervollständigung Ihres **Notebooks** 

#### **USB-Hub (Optional)**

Durch Anschluss eines optionalen USB-Hubs vermehren sich die USB-Anschlüsse und Sie können schnell viele USB-Peripheriegeräte über ein einziges Kabel anschließen oder abtrennen.

#### **USB Flash-Speicherdisk**

Eine USB-Flash-Speicherdisk ist ein Datenträger, bietet eine Speicherkapazität von bis zu einigen Gigabyte, hohe Transfergeschwindigkeit und lange Lebensdauer. Unter aktuellen Betriebssystemen brauchen Sie hierfür keinen Treiber.

#### **USB-Diskettenlaufwerk**

Mit diesem Notebook können Sie ein optionales USB-Interface-Diskettenlaufwerk für Standard-1.44MB (oder 720KB) 3.5-Zoll-Floppydisketten verwenden.

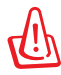

WARNUNG! Um Systemausfälle zu vermeiden, verwenden Sie "Hardware sicher entfernen" in der Taskleiste, bevor Sie das USB-Floppylaufwerk abtrennen. Werfen Sie vor dem Transport des Notebooks die Diskette aus, um Schäden aufgrund von Erschütterungen zu vermeiden.

## **Optionale Anschlüsse**

Diese Geräte werden von Drittherstellern angeboten.

#### **USB-Tastatur und Maus**

Eine externe USB-Tastatur macht die Dateneingabe noch bequemer. Die Verwendung einer externen USB-Maus vereinfacht die Windows-Navigation. Beide USB-Geräte können gleichzeitig mit der in den Notebook-PC integrierten Tastatur und Touchpad verwendet werden.

#### **Druckeranschluss**

An einem USB-Anschluss können ein oder mehrere USB-Drucker gleichzeitig verwendet werden.

## **Betriebssystem und Software**

Dieses Notebook bietet seinen Kunden (je nach Region) ein vorinstalliertes **Microsoft Windows**-Betriebssystems. Der Umfang für Hardware- und Software-Support kann vom installierten Betriebssystem abhängig sein. Stabilität und Kompatibilität anderer Betriebssysteme kann nicht garantiert werden.

#### **Support-Software**

Diesem Notebook liegt eine Support-CD mit BIOS, Treibern und Programmen bei, welche Hardwarefunktionen ermöglichen, allgemeine Funktionalität erweitern, bei der Verwaltung Ihres Notebooks assistieren oder Funktionen anfügen, die das eingebaute Betriebssystem nicht anbietet. Wenn Sie die Support-CD aktualisieren oder ersetzen wollen, fragen Sie Ihren Händler nach Webseiten, von denen Sie individuelle Softwaretreiber und Hilfsprogramme herunterladen können.

Die Support-CD enthält alle Treiber, Hilfsprogramme und Software für alle populären Betriebssysteme, einschließlich der schon vorinstallierten. Die Support-CD umfaßt nicht das Betriebssystem selbst. Selbst wenn Sie Ihr Notebook vorkonfiguriert gekauft haben, ist die Support-CD notwendig, da sie zusätzliche Software enthält, welche nicht Teil der Vorinstallation im Werk war.

Eine Recovery-CD ist optional; sie enthält ein Abbild des originalen Betriebssystems, das werkseitig auf der Festplatte bereits installiert wurde. Die Recovery-CD bietet eine umfassende Lösung zur Systemrettung, die das Betriebssystem und Software des Notebooks schnell wiederherstellt, so lange Ihr Festplattenlaufwerk noch korrekt funktioniert. Wenden Sie sich an Ihren Händler, wenn Sie eine solche Lösung benötigen.

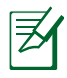

Einige der Komponenten und Eigenschaften des Notebook-PCs funktionieren u.U. erst nach der Installation von Treibern und Hilfsprogrammen.

### **System BIOS-Einstellungen**

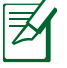

Die BIOS-Abbildungen sind nur als Referenz gedacht. Die tatsächlichen Anzeigen können sich nach Modell und Region von den Abbildungen abweichen.

#### **Boot Device (Boot-Gerät)**

1. Wählen Sie im Boot-Menü **Boot Option #1**.

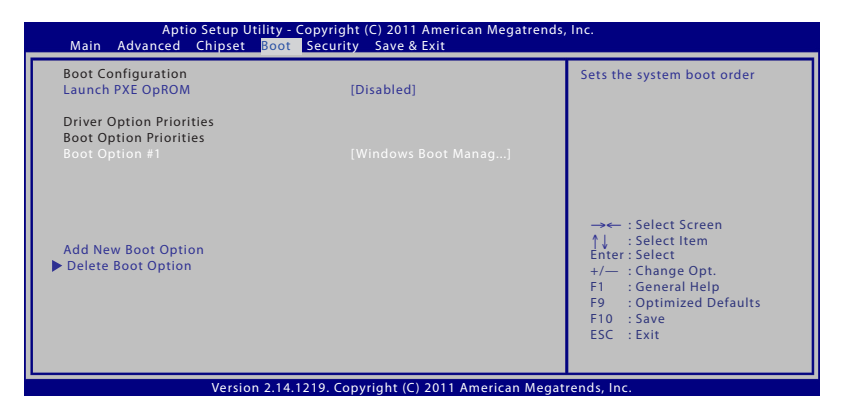

2. Drücken Sie [Enter] und legen Sie ein Gerät als **Boot Option #1** fest.

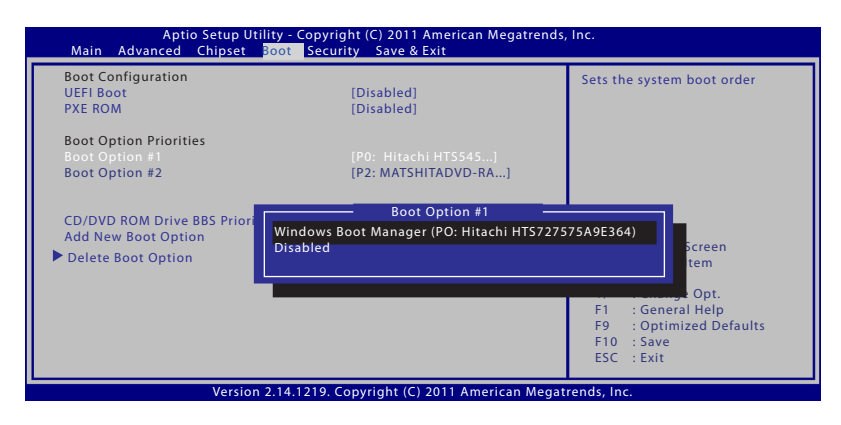

#### **Security Setting (Sicherheitseinstellung)**

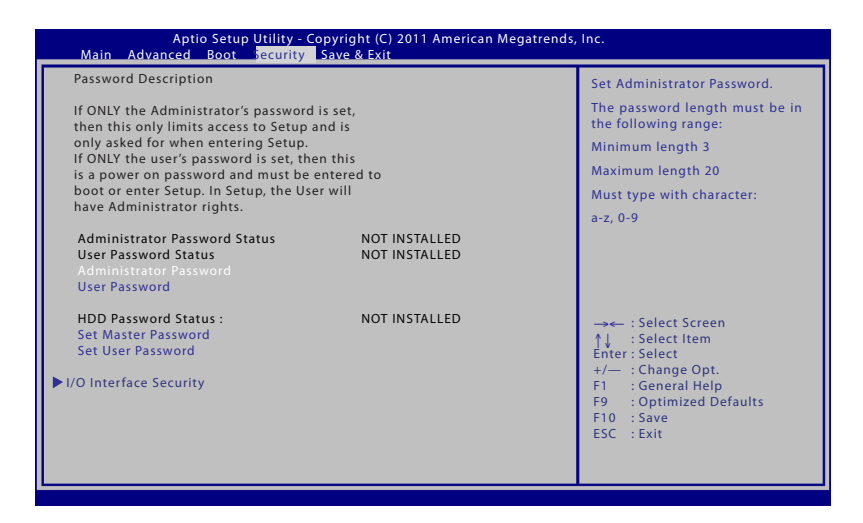

So stellen Sie das Passwort ein:

- 1. Wählen Sie im Security-Menü **Setup Administrator Password** oder **User Password**.
- 2. Geben Sie ein Passwort ein und drücken Sie auf [Enter].
- 3. Geben Sie das Passwort erneut ein und drücken Sie [Enter].
- 4. Das Passwort ist festgelegt.

So löschen Sie das Passwort:

- 1. Wählen Sie im Security-Menü **Administrator Password** oder **User Password**.
- 2. Geben Sie das derzeitige Passwort ein und drücken Sie auf [Enter].
- 3. Lassen Sie das Feld **Create New Password** frei und drücken Sie [Enter].
- 4. Lassen Sie das Feld **Confirm New Password** frei und drücken Sie [Enter].
- 5. Das Passwort ist gelöscht.

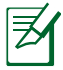

**User Password** wird beim Einschalten des Notebook PCs (BIOS- oder Betriebssystemzugriff) abgefragt. **Administrator Password** wird nur vor dem Zugriff auf BIOS / der Konfiguration der BIOS-Einstellungen abgefragt.

#### **I/O Interface Security (E/A Schnittstelle)**

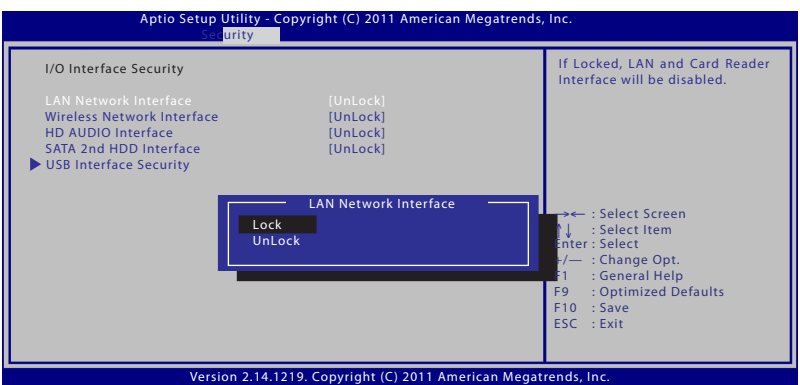

So sperren Sie die E/A-Schnittstelle:

- 1. Wählen Sie im Fenster **Security** das Element **I/O Interface Security**.
- 2. Wählen Sie die zu sperrende Schnittstelle und klicken Sie auf **Lock**.

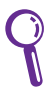

Die Einstellungen für **I/O Interface Security** können nur modifiziert werden, wenn Sie sich mit Administratorberechtigung anmelden.

#### **USB Interface Security (USB-Schnittstelle)**

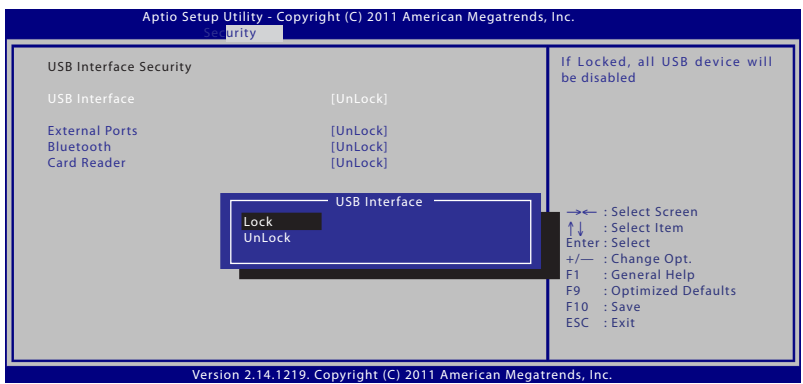

So sperren Sie die USB-Schnittstelle:

- 1. Wählen Sie im Fenster **Security** die Elemente **I/O Interface Security > USB Interface Security**.
- 2. Wählen Sie die zu sperrende Schnittstelle und klicken Sie auf **Lock**.

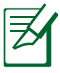

Falls Sie **USB Interface** zu [Lock] setzen, werden die Elemente **External Ports** und **CMOS Camera** ebenso gesperrt und ausgeblendet.

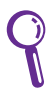

Die Einstellungen für **I/O Interface Security** können nur modifiziert werden, wenn Sie sich mit Administratorberechtigung anmelden.

#### **HDD Password (Festplattenkennwort)**

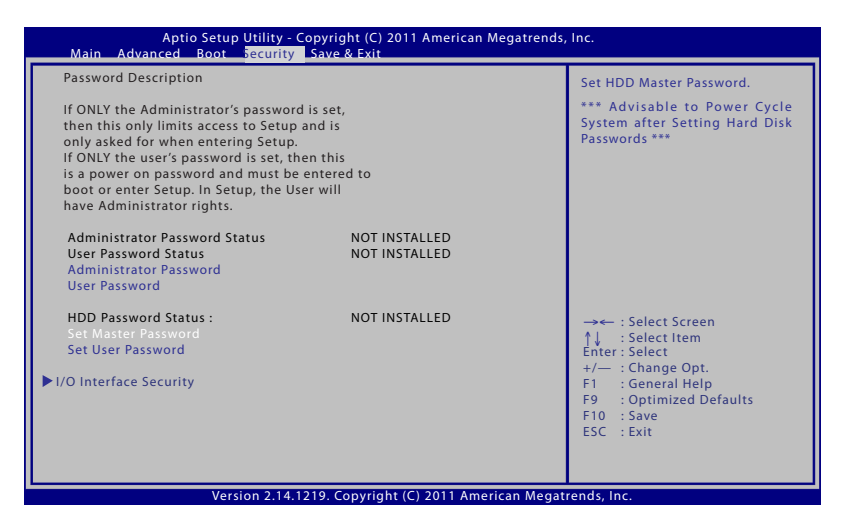

So erstellen Sie ein Festplattenkennwort:

- 1. Klicken Sie im Fenster **Security** auf das Element **Set Master Password**, geben Sie ein Kennwort ein und drücken Sie [Enter].
- 2. Bestätigen Sie das Kennwort und drücken Sie [Enter].
- 3. Klicken Sie auf **Set User Password** und wiederholen Sie den Vorgang zur Erstellung eines Benutzerkennwortes (User Password).
- 4. Das Kennwort ist festgelegt.
	- Die Festplattenkennwort kann nur modifiziert werden, wenn Sie sich mit Administratorberechtigung anmelden.
		- Sie müssen Master Password einrichten, bevor Sie User **Password** einstellen.

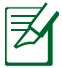

Nachdem Sie den Notebook PC einschalten, wird zuerst das Benutzerkennwort (User Password, falls vorhanden) und dann das Festplattenkennwort (HDD User Password) abgefragt. Falls Sie die richtigen Kennwörter nicht eingeben, kann das Betriebssystem nicht gestartet werden.

#### **Save Changes (Änderungen speichern)**

Sie müssen Ihre Änderungen vor Verlassen des BIOS-Setup speichern, damit sie angewendet werden.

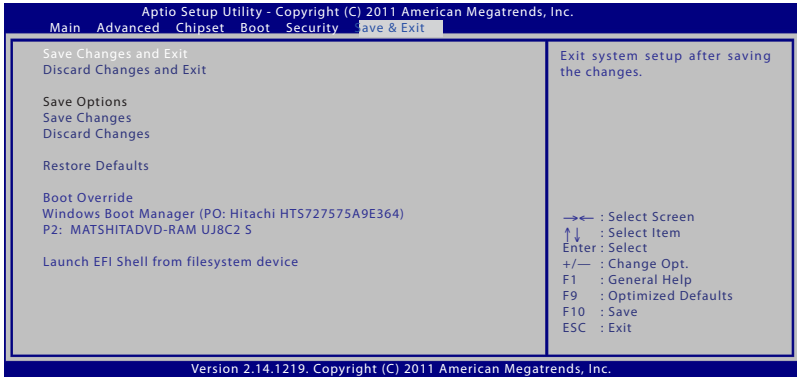

## **Häufig auftretende Probleme und ihre Lösungen**

Hier finden Sie einige Lösungen zu häufig auftretenden Problemen.

#### **Optisches Laufwerk kann Datenträger nicht lesen/ brennen.**

- Aktualisieren Sie das BIOS auf die neueste Version und versuchen Sie es erneut.
- Falls die Aktualisierung des BIOS nicht weiterhilft, versuchen Sie, Datenträger besserer Qualität zu verwenden.
- Falls das Problem weiterhin besteht, wenden Sie sich an Ihr örtliches Service Center.

#### **System wacht nicht aus dem Ruhezustand auf.**

- Entfernen Sie nach dem ursprünglichen Kauf hinzugefügte Ersatzteile und Verbesserungen (RAM, Festplatte, WLAN, Bluetooth).
- Falls keine solchen vorhanden sind, versuchen Sie, das System auf einen früheren Zeitpunkt wiederherzustellen.
- Sollte das Problem weiterhin bestehen, versuchen Sie, Ihr System mit der Wiederherstellungspartition oder der Wiederherstellungs-DVD wiederherzustellen.

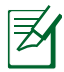

Sichern Sie vor der Wiederherstellung alle Ihre Daten auf einem externen Datenträger.

Falls das Problem weiter auftritt, wenden Sie sich an Ihr örtliches ASUS Service-Zentrum.

#### **Der Hotkey (FN) ist deaktiviert.**

A. Installieren Sie den Treiber "ATK0100" erneut von der Treiber-CD oder laden Sie ihn von der ASUS-Webseite herunter.

#### **Die integrierte Kamera funktioniert nicht richtig.**

- Prüfen Sie im "Geräte-Manager", ob ein Problem vorliegt.
- Versuchen Sie, das Problem durch erneutes Installieren des Webkameratreibers zu beheben.
- • Falls das nicht hilft, aktualisieren Sie das BIOS auf die neueste Version und versuchen Sie es wieder.
- Falls das Problem weiter auftritt, wenden Sie sich an Ihr örtliches Service-Zentrum.

#### **Akkupflege**

• Melden Sie das Notebook für eine einjährige Garantie auf der folgenden Webseite an:

#### **http://vip.asus.com/login.aspx**

• Entfernen Sie den AKKU nicht, währen das Notebook gerade mit dem Netzteil betrieben wird, um Schäden durch den Stromausfall zu vermeiden. Der ASUS-Akku verfügt über Sicherheitsschaltkreise, die eine Überlastung vermeiden, so dass der Akku nicht beschädigt wird, wenn er bei Netzteilbetrieb im Notebook verbleibt.

#### **Der Notebook-PC lässt sich nicht einschalten**

- Überprüfen Sie die Stromversorgung (Netzkabel).
- Überprüfen Sie, ob der Akku richtig eingesetzt ist.
- Falls Ihr Notebook-PC mit Strm versorgt wird, das BIOS (erkennbar als ASUS-Logo) oder Betriebssystem aber trotzdem nicht geladen wird, kann das Problem bei der Festplatte liegen. Bitte kontaktieren Sie in diesen Fall Ihren örtlichen Kundendienst.
- Falls Ihr Notebook-PC mit Strm versorgt wird, das BIOS (erkennbar als ASUS-Logo) aber nicht das Betriebssystem geladen wird, kann das Problem bei der Festplatte liegen. Bitte kontaktieren Sie in diesen Fall Ihren örtlichen Kundendienst

#### **Warum läuft der Lüfter ständig und die Temperatur ist trotzdem sehr hoch?**

Vergewissern Sie sich, dass der Lüfter arbeitet, wenn die CPU-Temperatur erhöht ist, und prüfen Sie, ob durch die Hauptlüftungsschlitze Luft strömt.

- • Wenn Sie gerade viele Anwendungen ausführen (sichtbar in der Taskleiste), schließen Sie einige, um die Systemlast zu verringern.
- Das Problem kann auch durch einen Virus herbeigeführt werden; durchsuchen Sie den PC mit einem Antivirenprogramm.
- Wenn von den obenstehenden Ansätzen nichts hilft, stellen Sie das System über die DVD oder die Wiederherstellungspartition wieder her.

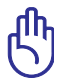

Sichern Sie vor der Wiederherstellung all Ihre Daten auf einem externen Datenträger.

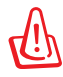

Verbinden Sie sich nicht mit dem Internet, bevor Sie ein Antivirenprogramm und eine Internet-Firewall installiert haben, um sich vor Computerviren zu schützen.

#### **Beim Einschalten des Notebook-PCs erscheint eine Fehlermeldung "open policy file error".**

Installieren Sie die neueste Version des "Power4 Gear"-Programms. Sie finden es auf der ASUS-Webseite.

#### **Nach dem Systemstart erscheint ein blauer Bildschirm mit weißem Text.**

- Entfernen Sie zusätzlichen Speicher. Falls zusätzlicher Speicher nach dem ursprünglichen Kauf installiert wurde, schalten Sie das Notebook ab, entfernen Sie den zusätzlichen Speicher, und schalten Sie das Notebook wieder an, um zu sehen, ob das Problem behoben ist.
- • Deinstallieren Sie alle neuen Anwendungen. Falls Sie kürzlich neue Anwendungen installiert haben, sind diese evtl. nicht mit Ihrem System kompatibel. Deinstallieren Sie sie im Windows Sicherheitsmodus.
- • Prüfen Sie Ihr System auf Viren.
- Aktualisieren Sie das BIOS mit WINFLASH unter Windows oder AFLASH im DOS-Modus. Diese Programme und BIOS-Dateien können auf der ASUS-Webseite heruntergeladen werden.

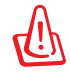

Vergewissern Sie sich, dass der Notebook-PC während der BIOS-Aktualisierung mit genügend Strom versorgt wird.

Stellen Sie das System über die DVD oder die Wiederherstellungspartition wieder her.

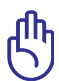

Sichern Sie vor der Wiederherstellung all Ihre Daten auf einem externen Datenträger.

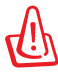

Installieren Sie ein Antivirenprogramm, um sich vor Computerviren zu schützen.

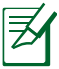

Installieren Sie zuerst die Treiber "Intel INF Update" und "ATKACPI", damit die Hardware-Geräte erkannt werden.

• Falls das Problem weiter auftritt, wenden Sie sich an Ihr örtliches ASUS Service-Zentrum.

#### **Software Problem - BIOS**

Aktualisieren des BIOS.

- 1. Stellen Sie die genaue Modellbezeichnung des Notebook-PCs fest und laden Sie die neueste BIOS-Datei von der ASUS-Webseite herunter und speichern sie auf ein USB-Flashlaufwerk.
- 2. Verbinden Sie das USB-Flashlaufwerk mit dem Notebook-PC und schalten Sie ihn ein.
- 3. Benutzen Sie die Funktion **Start Easy Flash** im Bereich **Advanced** des BIOS-Setupprogramms. Folgen Sie den nachstehenden Anweisungen.

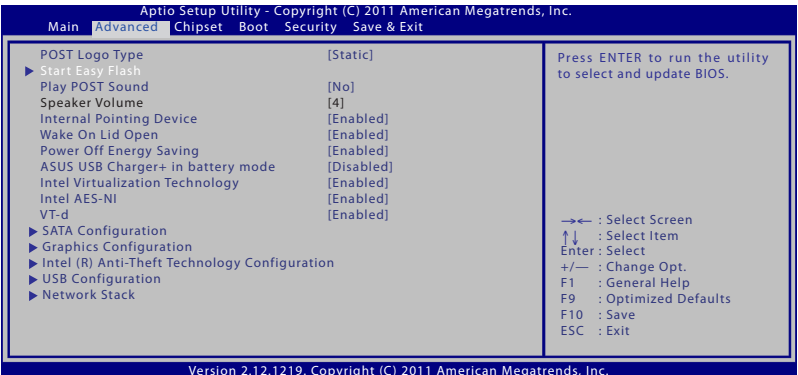

4. Suchen Sie die neuste BIOS-Datei und starten Sie die Aktualisierung des BIOS.

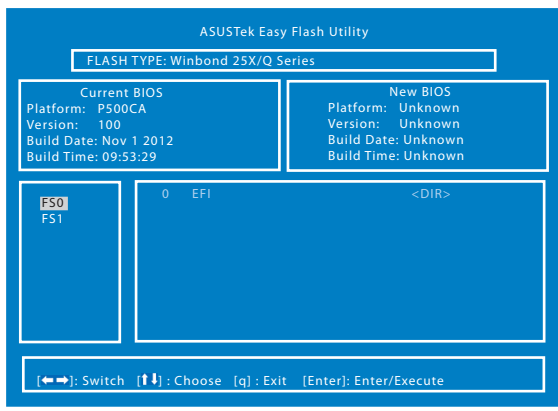

5. Sie müssen **Restore Defaults** auf der Seite **Exit** wählen, nachdem das BIOS aktualisiert wurde.
## **Wiederherstellungsoptionen für Ihren Notebook-PC**

Die Verwendung der **Wiederherstellungspartition** oder der **DVD-Wiederherstellung** (nur bei bestimmten Modellen) ermöglicht Ihnen, Ihre Festplatte neu zu formatieren und Ihren ASUS-Notebook-PC in den Werkszustand zurück zu versetzen. Diese Wiederherstellungsoptionen ermöglichen Ihnen auch, die Einstellungen zurückzusetzen und Ihren Notebook-.PC neu zu konfigurieren.

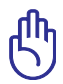

Vergewissern Sie sich, dass Sie wichtige Daten gesichert haben, bevor Sie den Vorgang starten.

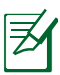

Sie müssen eventuell einige Programme neu installieren, nachdem die Wiederherstellung abgeschlossen ist. Außerdem benötigen Sie ggf. eine neue Lizenz, um die Software zu reaktivieren.

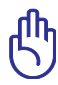

Starten Sie ihren Notebook-PC während der Wiederherstellung nicht neu.

## **Verwenden der Wiederherstellungspartition**

Die Wiederherstellungspartition "Recovery" ist ein auf Ihrer Festplatte reservierter Speicherbereich, von dem die im Werk auf dem Notebook installierten Betriebssysteme, Treiber und Anwendungen wiederhergestellt werden können. So verwenden Sie diese Option:

- 1. Drücken Sie während des Startvorgangs [f9]
- 2. Im Windows Boot Manager lädt das System automatisch die Wiederherstellungsdateien. Sie können auch die Pfeiltasten auf/ab benutzen, um **Windows 7** oder **Windows Setup [EMS Enabled]** auszuwählen. Drücken Sie auf [Enter].
- 3. Lesen Sie die Information "ASUS Preload Wizard" und klicken Sie auf **Next**.
- 4. Wählen Sie eine Partitionsoption:

#### **Recover Windows to first partition only.**

Diese Option löscht nur die erste Partition und belässt die anderen Partitionen in deren Zustand und erstellt eine neue Systempartition als Laufwerk "C".

#### **Recover Windows to entire HD.**

Diese Option löscht alle Partitionen auf Ihrer Festplatte und erstellt eine neue Systempartion als Laufwerk "C".

#### **Recover Windows to entire HD with two partitions.**

Diese Option löscht alle Partitionen auf Ihrer Festplatte und erstellt zwei neue Partitionen "C" (40%) und "D" (60%).

5. Befolgen Sie die Bildschirmanweisungen, um den Wiederherstellungsvorgang abzuschließen.

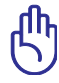

Die Wiederherstellungspartition wurde im Werk erstellt und kann vom Benutzer selbst nicht wieder erstellt werden, falls sie gelöscht wird. Bringen Sie Ihr Notebook zu einem autorisierten ASUS Service-Center, falls beim Wiederherstellungsprozess Probleme auftreten.

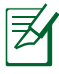

Besuchen Sie die ASUS-Webseite unter www.asus.com für die neusten Treiber und Hilfsprogramme.

## **Verwenden der DVD-Wiederherstellung (nur bei bestimmten Modellen)**

#### **AI Recovery**

**AI Recovery** ist ein DVD-Wiedrherstellungsvorgang mit dem Sie Ihre Dateien sichern und Ihre eigenen Widerherstellungs-DVDs erstellen können.

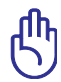

Starten Sie ihren Notebook-PC während der Wiederherstellung nicht neu.

So verwenden Sie AI Recovery:

- 1. Klicken Sie auf das **ASUS**-Symbol auf Ihren Bildschirm und wählen Sie **Sichern und wiederherstellen > AI Recovery Burner.**
- 2. Wählen Sie eine der folgenden AI Recovery-Optionen:
	- **Backup to DVD/BD.** Bei der Auswahl dieser Option müssen Sie eine leere beschreibbare DVD/BD in das optische Laufwerk einlegen und dann auf **Sichern** klicken.

#### **Verwenden der Wiederherstellungs-DVD:**

- 1. Legen Sie die Wiederherstellungs-DVD in das optische Laufwerk. Ihr Notebook-PC muss eingeschaltet sein.
- 2. Starten Sie den Computer neu und drücken Sie beim Boot-Vorgang auf die Taste [Esc] und wählen Sie das optische Laufwerk (evtl. bezeichnet als "CD/DVD") und drücken Sie die [Eingabetaste], um von der Wiederherstellungs-DVD zu booten.
- 3. Wählen **OK**, um die Wiederherstellung des Images zu starten.
- 4. Wählen **OK**, um die Systemwiederherstellung zu bestätigen.

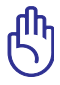

Die Wiederherstellung überschreibt alle Daten in Ihrer Festplatte. Vergewissern Sie sich, dass Sie wichtige Daten gesichert haben, bevor Sie den Vorgang starten.

5. Befolgen Sie die Bildschirmanweisungen, um den Wiederherstellungsvorgang abzuschließen.

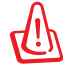

Entfernen Sie während des Wiederherstellungs-vorgangs nicht die Wiederherstellungs-DVD bevor Sie dazu aufgefordert werden, sonst wird die Partition unbrauchbar.

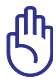

Vergewissern Sie sich, dass Sie das Netzteil an Ihren Notebook PC angeschlossen haben, bevor Sie die Wiederherstellung ausführen. Eine unzureichende Stromversorgung kann die Wiederherstellung fehlschlagen lassen.

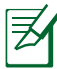

Besuchen Sie die ASUS-Webseite www.asus.com für die neusten Treiber und Hilfsprogramme.

# **DVD-ROM-Laufwerksinformationen (nur bei bestimmten Modellen)**

Zum Anschauen von DVD-Titeln müssen Sie Ihre eigene DVD-Software installieren. Das DVD-ROM-Laufwerk spielt sowohl CDs als auch DVDs ab. und brennt auch eigene CDs bzw. DVDs

#### **Informationen zur Regionalwiedergabe**

Die Wiedergabe von DVD-Filmtiteln umfasst die Entschlüsselung von MPEG2-Video, digitalem AC3 Audio und die Dekodierung von CSSgeschützten Inhalten. CSS (auch Copy Guard genannt) ist der Name eines von der Filmindustrie adaptierten Mechanismus zum Schutz vor illegalen Raubkopien.

Obwohl die Designbestimmungen der CSS-Lizenzgeber mannigfaltig sind, sind das Wichtigste dabei wohl die Beschränkungen regionalen Inhalts. Um das zeitlich von Land zu Land abgestufte Erscheinen von Filmen zu ermöglichen, werden DVD-Videotitel für spezielle geographische Regionen ausgegeben, wie im Abschnitt "Regionsdefinitionen" unten beschrieben. Copyrightgesetze verlangen, dass alle DVD-Filme auf eine bestimmte Region beschränkt werden (für gewöhnlich auf die Region kodiert, in der sie verkauft werden). Während der Inhalt von DVD-Filmen in vielerlei Regionen erscheint, verlangen die CSS-Designbestimmungen, dass alle Systeme, die CSSverschlüsselten Inhalt wiedergeben können, dies nur in einer Region tun dürfen.

> Die Regionseinstellung kann mit der Wiedergabesoftware bis zu fünfmal geändert werden, danach kann sie nur DVD-Filme für die zuletzt eingestellte Region abspielen. Nachträgliche Änderung des Regionscodes erfordert Systemzurückstellung vom Werk, was nicht von der Garantie abgedeckt ist. Wenn das System zurückgestellt werden soll, gehen Versand und Arbeitsleistung auf Kosten des Anwenders.

#### **Regionsdefinitionen**

#### **Region 1**

Kanada, USA, US-Territories

#### **Region 2**

Tschechei, Ägypten, Finnland, Frankreich, Deutschland, Golfstaaten, Ungarn, Island, Iran, Irak, Irland, Italien, Japan, Holland, Norwegen, Polen, Portugal, Saudi-Arabien, Schottland, Südafrika, Spanien, Schweden, Schweiz, Syrien, Türkei, GB, Griechenland, ehemalige jugoslawische Republiken, Slovakei

#### **Region 3**

Burma, Indonesien, Südkorea, Malaysia, Philippinen, Singapur, Taiwan, Thailand, Vietnam

#### **Region 4**

Australien, Karibik (außer US-Territories), Mittelamerika, Neuseeland, Pazifikinseln, Südamerika

#### **Region 5**

CIS, Indien, Pakistan, restliches Afrika, Russland, Nordkorea

#### **Region 6**

China

## **Blu-ray ROM-laufwerkinformationen (nur bei bestimmten Modellen)**

Mit dem Blu-Ray-ROM-Laufwerk können Sie HD-Videos und andere Diskformate, z. B. DVDs und CDs abspielen.

#### **Regionsdefinitionen**

#### **Region A**

Nord-, mittel-, südamerikanische Staaten, Taiwan, Hongkong, Macao, Japan, Korea (Süd und Nord), Südostasien.

#### **Region B**

Europa; Afrika, Südwestasien, Australien, Neuseeland.

#### **Region C**

Mittel-, Südasien, Zentraleuropa, China, Mongolei.

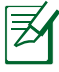

Beziehen Sie sich auf die Blu-Ray-Disc-Webseite unter www.blu-raydisc.com/en/Technical/FAQs/Blu-rayDiscforVideo. aspx.

## **Kompatibilität des internen Modems**

Das Notebook mit internem Modem entspricht den Regulationen JATE (Japan), FCC (US, Canada, Korea, Taiwan) und CTR21. Das interne Modem wurde in Übereinstimmung mit dem Ratsbeschluss 98/482/EC für paneuropäische Anschlüsse für einzelne Terminals an öffentliche Telefonnetze (PSTN) zugelassen. Aufgrund von Unterschieden zwischen den einzelnen PSTNs verschiedener Länder garantiert diese Zulassung, aber keinen bedingungslos erfolgreichen Betrieb auf jedem PSTN-Netzwerkpunkt. Sollten Probleme auftreten, wenden Sie sich bitte zuerst an Ihren Händler.

#### **Übersicht**

Am 4. August 1998 wurde der Beschluss des Europarates bezüglich CTR 21 im "Official Journal of the EC" veröffentlicht. CTR 21 gilt für alle Non-Voice-Terminalgeräte mit DTMF-Anwahl, die zum Anschluss an analoge PSTN (Public Switched Telephone Network, öffentliches Telefonnetz) gedacht sind.

CTR 21 (Common Technical Regulation) für die Erfordernisse zum Anschluss an analoge öffentliche Telefonnetze über Terminalgeräte (außer Terminalgeräten, die Stimmtelefonie für "Justified Case Service" anbieten) für Netzwerkadressen, wenn vorhanden, wird durch Multifrequenz-Dualtonsignale impliziert.

#### **Aussage zur Netzwerkkompatibilität**

Aussage des Herstellers an die zuständige Stelle und Händler: "Diese Aussage zeigt die Netzwerke auf, mit denen das Gerät zusammenarbeiten soll, sowie Netzwerke, in denen das Gerät Betriebsprobleme aufwerfen könnte."

#### **Aussage zur Netzwerkkompatibilität**

Aussage des Herstellers an den Anwender: "Diese Aussage zeigt die Netzwerke auf, mit denen das Gerät zusammenarbeiten soll, sowie Netzwerke, in denen das Gerät Betriebsprobleme aufwerfen könnte. Der Hersteller wird auch eine Aussage herausgeben, die klar stellt, an welchen Stellen die Netzwerkkompatibilität von physischen Einstellungen und Software-Switch-Einstellungen abhängt. Diese Aussage wird dem Anwender auch empfehlen, sich an den Händler zu wenden, wenn das Gerät in einem Netzwerk anderer Art verwendet werden soll."

Bis heute haben die zuständigen Stellen bei CETECOM mehrere paneuropäische Zulassungen mittels CTR 21 herausgegeben. Das Ergebnis sind Europas erste Modems, die keine Regulationszulassungen in jedem einzelnen europäischen Land benötigen.

#### **Non-Voice-Geräte**

Anrufbeantworter und Freisprechtelefone können genau wie Modems, Faxgeräte, automatische Wählgeräte und Alarmsysteme zugelassen werden. Geräte, bei denen die Endto-End-Sprachqualität durch Regulationen festgelegt ist (z. B. Mobiltelefone, und in einigen Ländern auch schnurlose Telefone), sind ausgeschlossen.

#### **Diese Tabelle zeigt die Länder an, die zur Zeit den CTR21- Standard anwenden.**

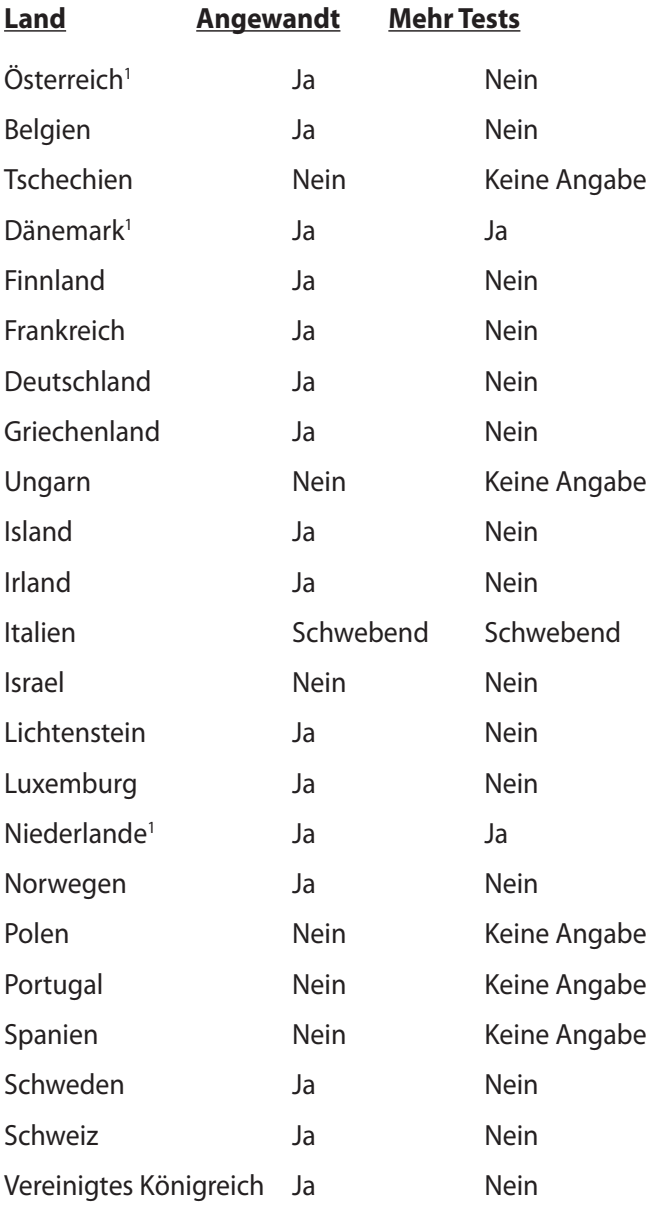

Diese Information wurde von CETECOM kopiert und wird ohne Haftung angeboten. Für Aktualisierungen zu dieser Tabelle besuchen Sie bitte

http://www.cetecom.de/technologies/ctr\_21.html.

1 Nationale Regulationen gelten nur, wenn das Gerät Pulswahl verwendet (der Hersteller kann in seinem Handbuch angeben, dass das Gerät nur DTMF-Signale unterstützt, was zusätzliche Tests überflüssig machen würde).

In den Niederlanden sind für seriellen Anschluss und Anruferkennung zusätzliche Tests erforderlich.

# **Erklärungen und Sicherheitshinweise**

## **Aussagen zur FCC-Erklärung**

Dieses Gerät entspricht Teil 15 der FCC-Vorschriften. Im Betrieb müssen die folgenden beiden Bedingungen erfüllt werden:

- Dieses Gerät darf keine schädliche Störstrahlung abgeben, und
- Dieses Gerät muss für empfangene Störstrahlung unempfindlich sein, auch für Störstrahlung, die unerwünschte Funktionen hervorrufen an.

Dieses Gerät wurde geprüft und entspricht den Grenzwerten für digitale Geräte der Klasse B gemäß Teil 15 der FCC-Vorschriften. Diese Vorschriften wurden für ausreichenden Schutz gegen Radiofrequenzenergie in Wohngegenden aufgestellt. Dieses Gerät erzeugt und verwendet Radiofrequenzenergie und kann diese ausstrahlen. Wenn es nicht entsprechend der Bedienungsanleitung installiert und verwendet wird, kann es Störungen von Funkübertragungen verursachen. Es kann nicht für alle Installationen gewährleistet werden, dass keine Störungen auftreten. Falls dieses Gerät Störungen des Rundfunk- oder Fernsehempfangs verursacht, was durch Ein- und Ausschalten des Geräts ermittelt werden kann, sollten Sie folgende Maßnahmen ergreifen, um die Störungen zu beheben.

- Ändern Sie die Ausrichtung oder den Standort der Empfangsantenne.
- • Vergrößern Sie den Abstand zwischen dem Gerät und dem Empfänger.
- Schließen Sie Gerät und Empfänger an unterschiedliche Netzspannungskreise an.
- Wenden Sie sich an den Fachhändler oder einen erfahrenen Radio-/Fernsehtechniker.

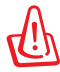

Zur Entsprechung der FCC-Emissionsvorschriften und Vermeidung von Störungen beim Empfang von Radio- und/ oder Fernsehsignalen ist die Verwendung eines abgeschirmten Netzkabels erforderlich. Die Verwendung des beigefügten Netzkabels ist unerläßlich. Veränderungen oder Modifikationen, die nicht ausdrücklich von der jeweiligen Entsprechungsbehörde genehmigt wurden, können Ihr Benutzungsrecht für das Gerät erlöschen lassen.

(Nachdruck aus dem Code of Federal Regulations #47, Teil 15.193, 1993. Washington DC: Office of the Federal Register, National Archives and Records Administration, U.S. Government Printing Office.)

## **FCC-Sicherheitswarnungen zur RF-Aussetzung**

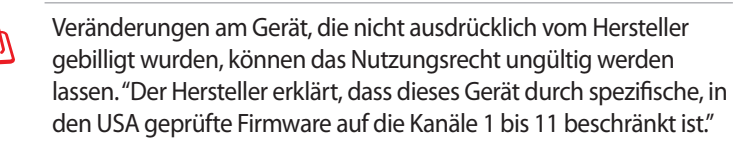

Dieses Gerät entspricht den FCC RF-Aussetzungsbeschränkungen (SAR) in typischen tragbaren Ausstattungen. Um den Beschränkungen zu entsprechen, sollten Sie direkten Kontakt mit der Sendeantenne während der Übertragung vermeiden. Endnutzer müssen die spezifischen Betriebsanleitungen für eine RF-Aussetzung innerhalb der anerkannten Bereiche befolgen.

## **Konformitätserklärung (R&TTE Direktive 1999/5/EC)**

Die folgenden Punkte wurden beachtet und gelten als maßgeblich und hinlänglich:

- Grundsätzliche Bedingungen wie in [Artikel 3] beschrieben
- Schutzauflagen für Gesundheit und Sicherheit wie in [Artikel] 3.1a] beschrieben
- • Prüfung auf elektrische Sicherheit nach [EN 60950]
- Schutzauflagen für elektromagnetische Kompatibilität wie in [Artikel 3.1b] beschrieben
- Prüfung auf elektromagnetische Kompatibilität nach [EN 301 489-1] & [EN 301]
- • Geprüft nach [489-17]
- • Nachhaltige Nutzung des Radiospektrums wie in [Artikel 3.2] beschrieben
- Radio-Test nach [EN 300 328-2]

## **CE-Kennzeichen**

# $\epsilon$

#### **CE-Zeichen für Geräte ohne Wireless LAN/Bluetooth**

Die ausgelieferte Version dieses Gerätes erfüllt die Anforderungen der EEC directives 2004/108/EC "Electromagnetic compatibility" und 2006/95/EC "Low voltage directive".

# $C \in \mathbb{O}$

#### **CE-Zeichen für Geräte mit Wireless LAN/ Bluetooth**

Diese Ausrüstung erfüllt die Anforderungen 1999/5/EC vom europäischen Parlament und der Kommission von der gegenseitigen Konformität für die Anerkennungen an das regelnde Radio und die Telekommunikationsgeräte am März 9, 1999.

## **IC-Strahlenbelastungserklärung für Kanada**

Dieses Gerät erfüllt die IC-Strahlenbelastungsgrenzen für unkontrollierte Umgebungen. Um die IC-Bestimmungen einzuhalten, vermeiden Sie während des Betriebes direkten Kontakt mit der Sendeantenne. Der Endbenutzer muss den Bedienungsanweisungen Folge leisten, um die Funkfrequenzbelastungsbestimmungen zu erfüllen.

Der Betrieb ist abhängig von folgenden zwei Bedingungen:

- Das Gerät darf keine Interferenzen verursachen und
- Das Gerät muss jegliche Interferenzen akzeptieren, eingeschlossen Interferenzen, die einen ungewünschten Gerätebetrieb verursachen.

Um Funkinterferenzen mit lizenzierten Diensten (z.B. Co-Kanal-Mobile-Satellitensysteme) zu verhindern, ist das Gerät nicht für den Gebrauch im Freien zugelassen und darf auch nicht in der Nähe von Fenstern betrieben werden, um eine maximale Abschirmung zu gewährleisten. Ausrüstung (oder seine Sendantenne) die im Freien installiert ist, bedarf einer gültigen Lizenz.

## **Wireless-Kanäle für unterschiedliche Gebiete**

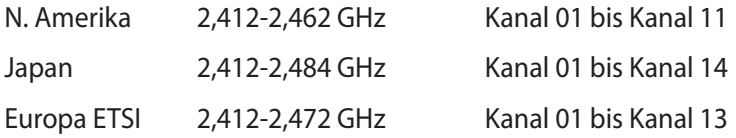

## **Verbotene Wireless-Frequenzbänder in Frankreich**

In einigen Gebiete in Frankreich sind bestimmte Frequenzbänder verboten. Die im höchsten Fall erlaubten Leistungen bei Innenbetrieb sind:

- 10mW für das gesamte 2,4 GHz-Band (2400 MHz–2483,5 MHz)
- 100mW für Frequenzen zwischen 2446,5 MHz and 2483,5 MHz

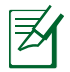

Die Kanäle 10 bis 13 arbeiten ausschließlich im Band von 2446,6 MHz bis 2483,5 MHz.

Es gibt einige Möglichkeiten der Benutzung im Freien: Auf privaten Grundstücken oder auf privaten Grundstücken öffentlicher Personen ist die Benutzung durch eine vorausgehende Genehmigung des Verteidigungsministers mit einer maximalen Leistung von 100mW im 2446,5–2483,5 MHz-Band erlaubt. Die Benutzung im Freien auf öffentlichen Grundstücken ist nicht gestattet.

In den unten aufgeführten Gebieten gilt für das gesamte 2,4GHz-Band:

- Maximal erlaubte Leistung in Innenräumen ist 100mW
- Maximal erlaubte Leistung im Freien ist 10mW

Gebiete in denen der Gebrauch des 2400–2483,5 MHz-Bandes mit einer EIRP von weniger als 100mW in Innenräumen und weniger als 10mW im Freien erlaubt ist:

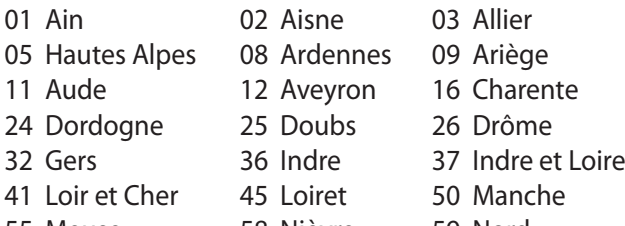

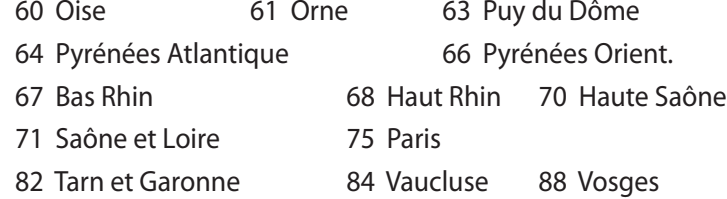

89 Yonne 90 Territoire de Belfort

Die Ausrüstungsanforderung unterliegt etwaigen späteren Änderungen und ermöglicht Ihnen eventuell die Benutzung Ihrer Wireless-LAN-Karte in mehreren Gebieten Frankreichs. Bitte erkundigen Sie sich auf der ART-Webseite nach den neusten Informationen (www.arcep.fr)

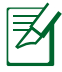

94 Val de Marne

Ihre WLAN-Karte sendet mit weniger als 100mW, aber mehr als 10mW.

## **UL-Sicherheitshinweise**

Erforderlich für UL 1459 über Telekommunikations (Telefon)-Geräte, die für eine elektrische Verbindung mit einem Telekommunikationsnetzwerk, dessen Betriebsspannung zur Erde nicht 200V Spitze, 300V Spitze-zu-Spitze und 105Vrms überschreitet, und für eine Installation und Verwendung entsprechend dem National Electrical Code (NFPA 70) ausgelegt sind.

Grundlegende Vorsichtsmaßnahmen, einschließlich der nachstehenden, müssen bei Verwenden des Modems immer getroffen werden, um die Brandgefahr, elektrische Schläge und Verletzungen zu vermeiden:

- Verwenden Sie das Gerät NICHT in unmittelbarer Nähe von Wasser, wie z.B. in der Nähe von Badewannen, Waschbecken, Spülbecken oder Waschwannen, in einem feuchten Keller oder in der Nähe eines Schwimmbeckens.
- Verwenden Sie das Gerät NICHT während eines Gewitters. Es besteht die Gefahr eines elektrischen Schlags durch Blitz.
- Verwenden Sie das Gerät NICHT in einer Umgebung, wo Gas austritt.

Erforderlich für UL 1642 über primäre (nicht wiederaufladebare) und sekundäre (wiederaufladebare) Lithium-Batterien, die als Stromquelle in Produkten verwendet werden. Diese Batterien beinhalten Metall-Lithium, Lithiumlegierung oder Lithiumionen und bestehen eventuell aus einer einzigen elektrochemischen Zelle oder zwei oder mehrere seriell, parallel oder auf beide Weisen verbundene Zellen, die chemische Energie durch eine nicht umkehrbare oder umkehrbare chemische Reaktion in elektrische Energie umwandeln.

- • Werfen Sie den Akkupack nicht in Feuer. Er könnte explodieren. Entsorgen Sie den Akku entsprechend dem Gesetz vor Ort, um Verletzungen durch Brand oder Explosion zu vermeiden.
- Verwenden Sie nicht die Netzteile oder Akkus von anderen Geräten, um Verletzungen durch Brand oder Explosion zu vermeiden. Verwenden Sie nur die von UL genehmigten Netzteile oder Akkus, die vom Hersteller oder autorisierten Händlern geliefert werden.

## **Stromsicherheitsanforderungen**

Produkte mit einem elektrischen Strom von bis zu 6A und einem Gewicht über 3kg müssen geprüfte Netzkabel benutzen. Diese müssen mindestens folgende Werte aufweisen: H05VV-F, 3G, 0,75mm² oder H05VV-F, 2G, 0,75mm².

## **TV-Tuner-Hinweis**

Hinweis für Kabel-TV-Installateure—Das Kabel-TV-System muss entsprechend ANSI/NFPA 70, NEC, besonders dem Abschnitt820.93 geerdet sein – die Installation sollte die Verbindung der Abschirmung mit dem Schutzleiter des Gebäudes am Eingang vorsehen.

## **REACH**

Die rechtlichen Rahmenbedingungen für REACH (Registration, Evaluation, Authorization, and Restriction of Chemicals) erfüllend, veröffentlichen wir die chemischen Substanzen in unseren Produkten auf unserer ASUS REACH-Webseite unter http://csr.asus.com/english/REACH.htm.

#### **Nordic-Vorsichtsmaßnahmen (für Lithium-Ionen-Akkus)**

CAUTION! Danger of explosion if battery is incorrectly replaced. Replace only with the same or equivalent type recommended by the manufacturer. Dispose of used batteries according to the manufacturer's instructions. (English)

ATTENZIONE! Rischio di esplosione della batteria se sostituita in modo errato. Sostituire la batteria con un una di tipo uguale o equivalente consigliata dalla fabbrica. Non disperdere le batterie nell'ambiente. (Italian)

VORSICHT! Explosionsgefahr bei unsachgemäßen Austausch der Batterie. Ersatz nur durch denselben oder einem vom Hersteller empfohlenem ähnlichen Typ. Entsorgung gebrauchter Batterien nach Angaben des Herstellers. (German)

ADVARSELI! Lithiumbatteri - Eksplosionsfare ved fejlagtig håndtering. Udskiftning må kun ske med batteri af samme fabrikat og type. Levér det brugte batteri tilbage til leverandøren. (Danish)

VARNING! Explosionsfara vid felaktigt batteribyte. Använd samma batterityp eller en ekvivalent typ som rekommenderas av apparattillverkaren. Kassera använt batteri enligt fabrikantens instruktion. (Swedish)

VAROITUS! Paristo voi räjähtää, jos se on virheellisesti asennettu. Vaihda paristo ainoastaan laitevalmistajan sousittelemaan tyyppiin. Hävitä käytetty paristo valmistagan ohjeiden mukaisesti. (Finnish)

ATTENTION! Il y a danger d'explosion s'il y a remplacement incorrect de la batterie. Remplacer uniquement avec une batterie du mêre type ou d'un type équivalent recommandé par le constructeur. Mettre au rebut les batteries usagées conformément aux instructions du fabricant. (French)

ADVARSEL! Eksplosjonsfare ved feilaktig skifte av batteri. Benytt samme batteritype eller en tilsvarende type anbefalt av apparatfabrikanten. Brukte batterier kasseres i henhold til fabrikantens instruksjoner. (Norwegian)

標準品以外の使用は、危険の元になります。交換品を使用する場合、製造者 に指定されるものを使って下さい。製造者の指示に従って処理して下さい。 (Japanese)

ВНИМАНИЕ! При замене аккумулятора на аккумулятор иного типа возможно его возгорание. Утилизируйте аккумулятор в соответствии с инструкциями производителя. (Russian)

## **Sicherheitsinformationen für das optische Laufwerk**

### **Laser-Sicherheitsinformationen**

Interne oder externe optische Laufwerke, die mit diesem Notebook PC verkauft werden, enthalten ein Produkt der Laser Klasse 1.

## **CD-ROM-LAUFWERKSICHERHEITSHINWEIS**

#### **KLASSE 1 LASERPRODUKT**

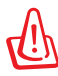

Nehmen Sie das optische Laufwerk nicht auseinander und versuchen Sie nicht es zu reparieren. Aus Sicherheitsgründen sollte das optische Laufwerk nur vom autorisierten Kundendienst repariert und gewartet werden.

## **Kundendienstwarnung**

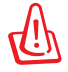

UNSICHTBARE LASERSTRAHLUNG BEIM ÖFFNEN. NICHT DIREKT IN DEN STRAHL SCHAUEN ODER MIT EINEM OPTISCHEN INSTRUMENT BETRACHTEN.

## **CDRH-Bestimmungen**

Das "Center for Devices and Radiological Health" (CDRH) der U.S. Food and Drug Administration hat am 2. August 1976 Bestimmungen für Laserprodukte aufgestellt. Die Bestimmungen gelten für Laserprodukte, die nach dem 1. August 1976 hergestellt wurde. Die Entsprechung dieser Bestimmungen ist für Produkte, die auf dem US-amerikanischen Markt verkauft werden, obligatorisch.

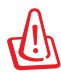

Von diesen Bestimmungen oder den Beschreibungen der Installationsanleitung des jeweiligen Laserprodukts abweichende Verwendungen der Kontrolleinrichtungen, Einstellungen oder Verfahren können gefährliche Verstrahlungen hervorrufen.

## **Macrovision Corporation-Produktanmerkung**

Dieses Produkt verfügt über Kopierschutztechnologie, die durch methodische Anforderungen bestimmter U.S.A.-Patente und anderer geistiger Eigentumsrechte der Macrovision Corporation und anderer Parteien geschützt sind. Die Verwendung dieser Kopierschutztechnologie muss von Macrovision Corporation genehmigt werden und ist, wenn nicht anderweitig von der Macrovision Corporation genehmigt, nur für private oder eingeschränkte Vorführungszwecke vorgesehen. Reverse-Engineering oder Demontage ist verboten.

#### **CTR 21-Genehmigung (für Notebook-PCs mit eingebauten Modem)**

**Danish** »Udstyret er i henhold til Rådets beslutning 98/482/EF EU-godkendt til at blive opkoblet på de offentlige telefonnet som enkeltforbundet terminal. På grund af forskelle mellem de offentlige telefonnet i de forskellige lande giver godkendelsen dog ikke i sig selv ubetinget garanti for, at udstyret kan fungere korrekt på samtlige nettermineringspunkter på de offentlige telefonnet. I tilfælde af problemer bør De i første omgang henvende Dem til leverandøren af udstyret.« "Dit apparaat is goedgekeurd volgens Beschikking 98/482/EG van de Raad voor de pan-Europese **Dutch** aansluiting van enkelvoudige eindapparatuur op het openbare geschakelde telefoonnetwerk (PSTN). Gezien de verschillen tussen de individuele PSTN's in de verschillende landen, biedt deze goedkeuring op zichzelf geen onvoorwaardelijke garantie voor een succesvolle werking op elk PSTN-netwerkaansluitpunt Neem bij problemen in eerste instantie contact op met de leverancier van het apparaat.". 'The equipment has been approved in accordance with Council Decision 98/482/EC for pan-European **English** single terminal connection to the public switched telephone network (PSTN). However, due to differences between the individual PSTNs provided in different countries, the approval does not, of itself, give an unconditional assurance of successful operation on every PSTN network termination point In the event of problems, you should contact your equipment supplier in the first instance.' **Finnish** "Tämä laite on hyväksytty neuvoston päätöksen 98/482/EY mukaisesti liitettäväksi yksittäisenä laitteena yleiseen kytkentäiseen puhelinverkkoon (PSTN) EU:n jäsenvaltioissa. Eri maiden yleisten kytkentäisten publisten kylkontaiseen panemineen (1911) Son jasen alussassa Eri halleen yleiseen kylkontaiseen toimintaa kaikkien yleisten kytkentäisten puhelinverkkojen liityntäpisteissä. Ongelmien ilmetessä ottakaa viipymättä yhteyttä laitteen toimittajaan." «Cet équipement a reçu l'agrément, conformément à la décision 98/482/CE du Conseil, concernant la **French** connexion paneuropéenne de terminal unique aux réseaux téléphoniques publics commutés (RTPC). Toutefois, comme il existe des différences d'un pays à l'autre entre les RTPC, l'agrément en soi ne constitue pas une garantie absolue de fonctionnement optimal à chaque point de terminaison du réseau RTPC En cas de problème, vous devez contacter en premier lieu votre fournisseur.» "Dieses Gerät wurde gemäß der Entscheidung 98/482/EG des Rates europaweit zur Anschaltung als **German** einzelne Endeinrichtung an das öffentliche Fernsprechnetz zugelassen. Aufgrund der zwischen den öffentlichen Fernsprechnetzen verschiedener Staaten bestehenden Unterschiede stellt diese Zulassung an sich jedoch keine unbedingte Gewähr für einen erfolgreichen Betrieb des Geräts an jedem Netzabschlußpunkt dar Falls beim Betrieb Probleme auftreten, sollten Sie sich zunächst an ihren Fachhändler wenden." «Ο εξοπλισμός έχει εγκριθεί για πανευρωπαϊκή σύνδεση μεμονωμέου τερματικού με το δημόσιο **Greek** τηλεφωνικό δίκτυο μεταγωγής (PSTN), σύμφωνα με την απόφαση 98/482/ΕΚ του Συμβουλίου ωστόσο, επειδή υπάρχουν διαφορές μεταξύ των επιμέρους PSTN που παρέχονται σε διάφορες χώρες, η έγκριση δεν παρέχει αφ' εαυτής ανεπιφύλακτη εξασφάλιση επιτυχούς λειτουργίας σε κάθε σημείο απόληξης του δικτύου PSTN. Εάν ανακύψουν προβλήματα, θα πρέπει κατ' αργάς να απευθύνεστε στον προμηθευτή του εξοπλισμού  $\sigma$ aces **Italian** «La presente apparecchiatura terminale è stata approvata in conformità della decisione 98/482/CE del Consiglio per la connessione paneuropea come terminale singolo ad una rete analogica PSTN. A causa delle differenze tra le reti dei differenti paesi, l'approvazione non garantisce però di per sé il funzionamento corretto in tutti i punti di terminazione di rete PSTN. In caso di problemi contattare in primo luogo il fornitore del prodotto.» «Este equipamento foi aprovado para ligação pan-europeia de um único terminal à rede telefónica **Portuguese**pública comutada (RTPC) nos termos da Decisão 98/482/CE. No entanto, devido às diferenças existentes entre as RTPC dos diversos países, a aprovação não garante incondicionalmente, por si só, um funcionamento correcto em todos os pontos terminais da rede da RTPC. Em caso de problemas, deve entrar-se em contacto, em primeiro lugar, com o fornecedor do equipamento.

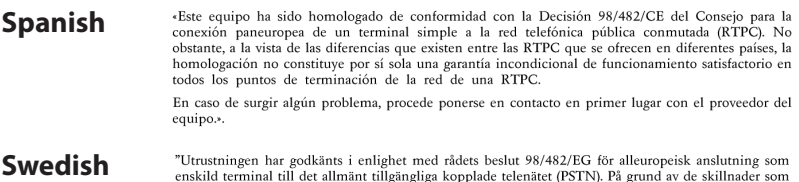

enskild terminal till det allmänt tillgängliga kopplade telenätet (PSTN). På grund av de skillnader som<br>finns mellan telenätet i olika länder utgör godkännandet emellertid inte i sig självt en absolut garanti<br>för att utrus

Om problem uppstår bör ni i första hand kontakta leverantören av utrustningen."

## **European Union Eco-Label**

Dieser Notebook-PC wurde mit den EU Flower-Label ausgezeichnet, was bedeutet, dass dieses Produkt die folgenden Kriterien erfüllt:

- 1. Verringerter Energieverbrauch während der Benutzung und im Standby-Modus.
- 2. Verminderte Verwendung giftiger Schwermetalle.
- 3. Verminderte Verwendung von für Umwelt und Gesundheit schädlicher Stoffe.
- 4. Reduzierte Verwendung natürlicher Ressourcen durch vielversprechende Wiederverwertung.
- 5. Entwickelt für einfache Erweiterung und längere Lebensdauer durch Verfügbarkeit kompatibler Ersatzteile, z.B. Akkus, Netzteile, Tastatur, Speicher und CD- bzw. DVD-Laufwerk.
- 6. Reduzierter fester Abfall durch die Rücknahmepolice.

Für mehr Informationen über das EU Flower-Label besuchen Sie bitte die European Union Eco-Label-Webseite unter http://www.ecolabel.eu.

#### **ENERGY STAR konformes Produkt**

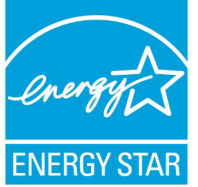

ENERGY STAR ist ein gemeinsames Programm der US-Umweltschutzbehörde und der US-Energiebehörde, welches helfen soll, Geld zu sparen und die Umwelt durch Energie-effiziente Produkte und Technologien zu schützen.

Alle ASUS-Produkte mit dem ENERGY STAR-Logo erfüllen den ENERGY STAR-Standard und die Energieverwaltungsfunktion ist standardmäßig aktiviert. Der Monitor und der Computer wird nach einer inaktiven Zeit von 15 und 30 Minuten automatisch in den Schlafmodus versetzt. Um Ihren Computer wieder aufzuwecken, klicken Sie die Maus oder eine beliebige Taste auf der Tastatur. Besuchen Sie bitte die Webseite http://www.energy.gov/powermanagement für mehr Details über die Energieverwaltung und ihren Nutzen für die Umwelt. Zusätzlich finden Sie auf der Webseite http://www.energystar.gov Informationen über das gemeinsame ENERGY STAR-Programm.

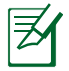

ENERGY STAR wird von auf Freedos- und Linux-basierenden Produkten nicht unterstützt.

## **Erklärung zur Erfüllung der weltweiten Umweltschutzbestimmungen**

ASUS folgt dem Green-Design-Konzept, um unsere Produkte zu entwickeln und zu produzieren und versichert, dass jede Stufe des ASUS-Produktkreislaufs die weltweiten Umweltschutzbestimmungen erfüllt. Zusätzlich veröffentlicht ASUS die relevanten und auf den Bestimmungsanforderungen basierenden Informationen.

Besuchen Sie bitte die Webseite http://csr.asus.com/english/ Compliance.htm, um die auf den Bestimmungsanforderungen basierenden Informationen, die ASUS erfüllt, einzusehen:

#### **Japan JIS-C-0950 Material Declarations EU REACH SVHC Korea RoHS Swiss Energy Laws**

## **Rücknahmeservices**

Das ASUS-Wiederverwertungs- und Rücknahmeprogramm basiert auf den Bestrebungen, die höchsten Standards zum Schutz der Umwelt anzuwenden. Wir glauben, das die Bereitstellung einer Lösung für unsere Kunden die Möglichkeit schafft, unsere Produkte, Batterien, andere Komponenten und ebenfalls das Verpackungsmaterial verantwortungsbewußt der Wiederverwertung zuzuführen. Besuchen Sie bitte die Webseite http://csr.asus.com/english/Takeback.htm für Detail zur Wiederverwertung in verschiedenen Regionen.

## **Vermeidung von Hörverlust**

Setzen Sie sich zur Vermeidung von Hörschäden nicht über einen längeren Zeitraum hohen Lautstärken aus.

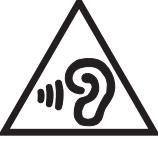

## **Hinweis zur Beschichtung**

WICHTIG! Um die elektrische Sicherheit aufrecht zu erhalten und eine elektrische Isolierung zu gewährleisten, ist die Oberfläche des Notebook-PC-Gehäuses eloxiert.

# **Urheberrechtinformationen**

Kein Teil dieses Handbuchs, einschließlich der darin beschriebenen Produkte und Software, darf ohne ausdrückliche schriftliche Genehmigung von ASUSTeK COMPUTER INC. ("ASUS") mit jeglichen Mitteln in jeglicher Form reproduziert, übertragen, transkribiert, in Wiederaufrufsystemen gespeichert oder in jegliche Sprache übersetzt werden, abgesehen von vom Käufer als Sicherungskopie angelegter Dokumentation.

ASUS BIETET DIESES HANDBUCH IN SEINER VORLIEGENDEN FORM AN, OHNE JEGLICHE GARANTIE, SEI SIE DIREKT ODER INDIREKT, EINSCHLIESSLICH, ABER NICHT BESCHRÄNKT AUF INDIREKTE GARANTIEN ODER BEDINGUNGEN BEZÜGLICH DER VERKÄUFLICHKEIT ODER EIGNUNG FÜR EINEN BESTIMMTEN ZWECK. IN KEINEM FALL IST ASUS, SEINE DIREKTOREN, LEITENDEN ANGESTELLTEN, ANGESTELLTEN ODER AGENTEN HAFTBAR FÜR JEGLICHE INDIREKTE, SPEZIELLE, ZUFÄLLIGEN ODER FOLGESCHÄDEN (EINSCHLIESSLICH SCHÄDEN AUFGRUND VON PROFITVERLUSTEN, GESCHÄFTSVERLUSTEN, NUTZUNGS- ODER DATENVERLUSTEN, UNTERBRECHUNG VON GESCHÄFTSABLÄUFEN ET CETERA), SELBST WENN ASUS VON DER MÖGLICHKEIT SOLCHER SCHÄDEN UNTERRICHTET WURDE, DIE VON DEFEKTEN ODER FEHLERN IN DIESEM HANDBUCH ODER AN DIESEM PRODUKT HERRÜHREN.

In diesem Handbuch erscheinende Produkte und Firmennamen könnten eingetragene Warenzeichen oder Copyrights der betreffenden Firmen sein und dienen ausschließlich zur Identifikation oder Erklärung und zum Vorteil des jeweiligen Eigentümers, ohne Rechtsverletzungen zu beabsichtigen.

DIE TECHNISCHE DATEN UND INFORMATION IN DIESEM HANDBUCH SIND NUR ZU INFORMATIONSZWECKEN GEDACHT, SIE KÖNNEN JEDERZEIT OHNE VORANKÜNDIGUNG GEÄNDERT WERDEN UND SOLLTEN NICHT ALS VERPFLICHTUNG SEITENS ASUS ANGESEHEN WERDEN. ASUS ÜBERNIMMT KEINE VERANTWORTUNG ODER HAFTUNG FÜR JEGLICHE FEHLER ODER UNGENAUIGKEITEN, DIE IN DIESEM HANDBUCH AUFTRETEN KÖNNTEN, EINSCHLIESSLICH DER DARIN BESCHRIEBENEN PRODUKTE UND SOFTWARE.

**Copyright © 2013 ASUSTeK COMPUTER INC. Alle Rechte vorbehalten.**

# **Begrenzte Haftung**

Es können Sachverhalte auftreten, bei denen Sie aufgrund eines Fehler seitens ASUS oder anderer Haftbarkeiten berechtigt sind. Schadensersatz von ASUS zu fordern. In jedem einzelnen Fall, ungeachtet der Grundlage, anhand derer Sie Schadensansprüche gegenüber ASUS geltend machen, haftet ASUS maximal nur mit dem vertraglich festgesetzten Preis des jeweiligen Produktes bei Körperverletzungen (einschließlich Tod) und Schäden am Grundeigentum und am Sachvermögen oder anderen tatsächlichen und direkten Schäden, die aufgrund von Auslassung oder Verrichtung gesetzlicher Pflichten gemäß dieser Garantieerklärung erfolgen.

ASUS ist nur für verantwortlich für bzw. entschädigt Sie nur bei Verlust, Schäden oder Ansprüchen, die aufgrund eines vertraglichen, zivilrechtlichen Bruchs dieser Garantieerklärung seitens ASUS entstehen.

Diese Einschränkung betrifft Lieferanten und Weiterverkäufer von ASUS. Sie stellt das Höchstmaß dar, mit dem ASUS, seine Lieferanten und Ihr Weiterverkäufer insgesamt verantwortlich sind.

UNTER KEINEN UMSTÄNDEN HAFTET ASUS FÜR FOLGENDES: (1) SCHADENSANSPRÜCHE AN SIE VON DRITTEN; (2) VERLUST VON ODER SCHÄDEN AN AUFZEICHNUNGEN ODER DATEN; ODER (3) BESONDERE, SICH ERGEBENDE ODER INDIREKTE SCHÄDEN ODER WIRTSCHAFTLICHE FOLGESCHÄDEN (EINSCHLIESSLICH VERLUST VON PROFITEN ODER SPAREINLAGEN), AUCH WENN ASUS, SEINE LIEFERANTEN ODER IHR WEITERVERKÄUFER VON DIESER MÖGLICHKEIT IN KENNTNIS GESETZT IST.

# **Service und Unterstützung**

Besuchen Sie unsere mehrsprachige Webseite unter **http://support.asus.com**.